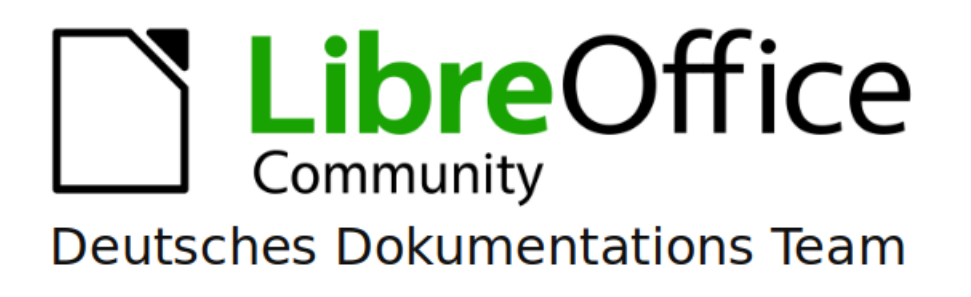

# **Calc Kapitel 9** Pivot-Tabellen

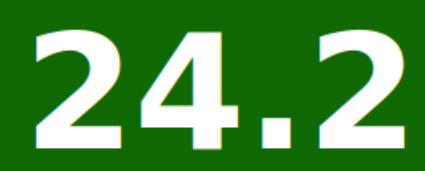

LibreOffice ist ein eingetragenes Markenzeichen von The Document Foundation Weitere Informationen finden Sie unter de libreoffice.org/

# <span id="page-1-0"></span>**Inhalt und Allgemeines**

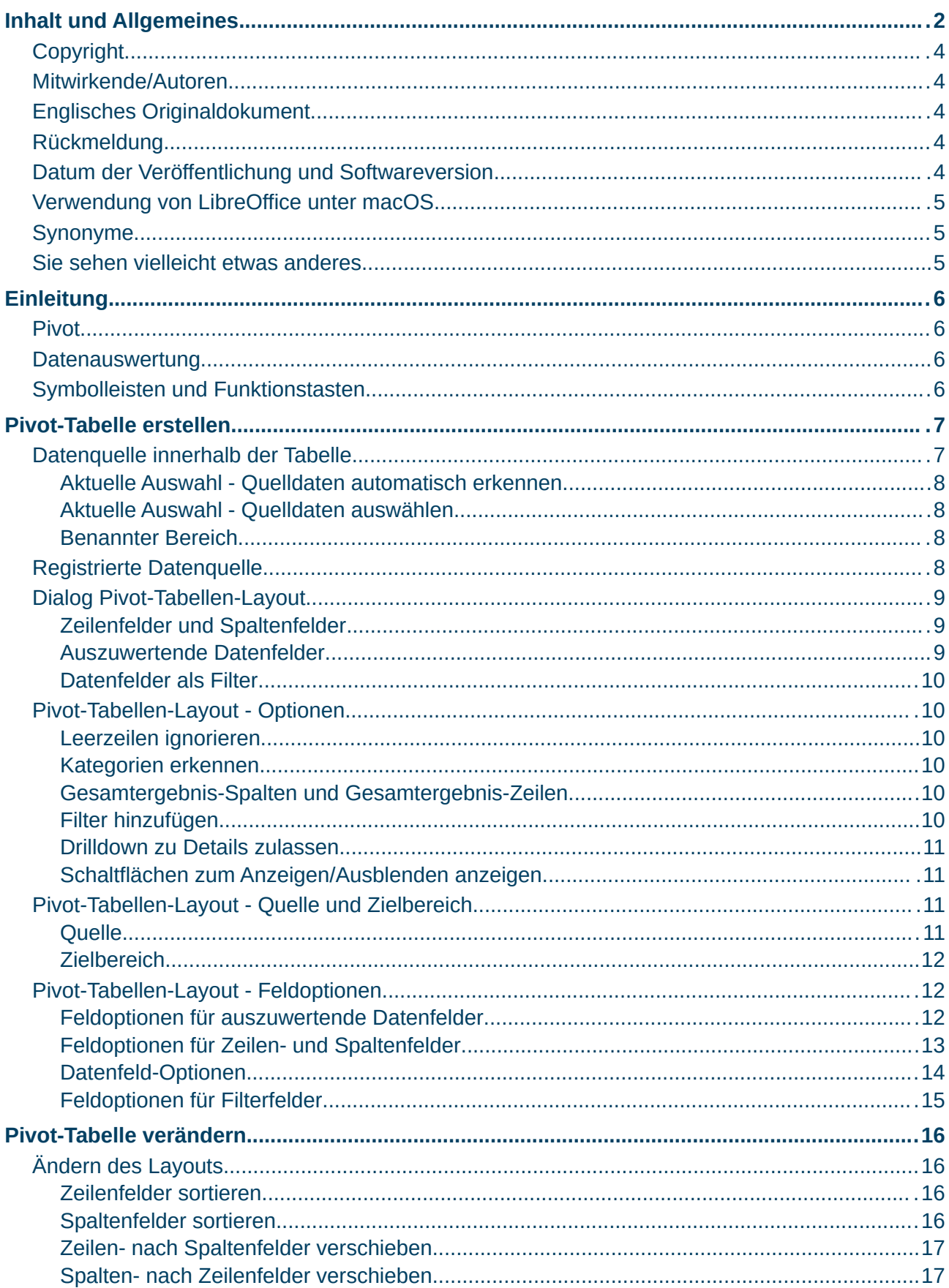

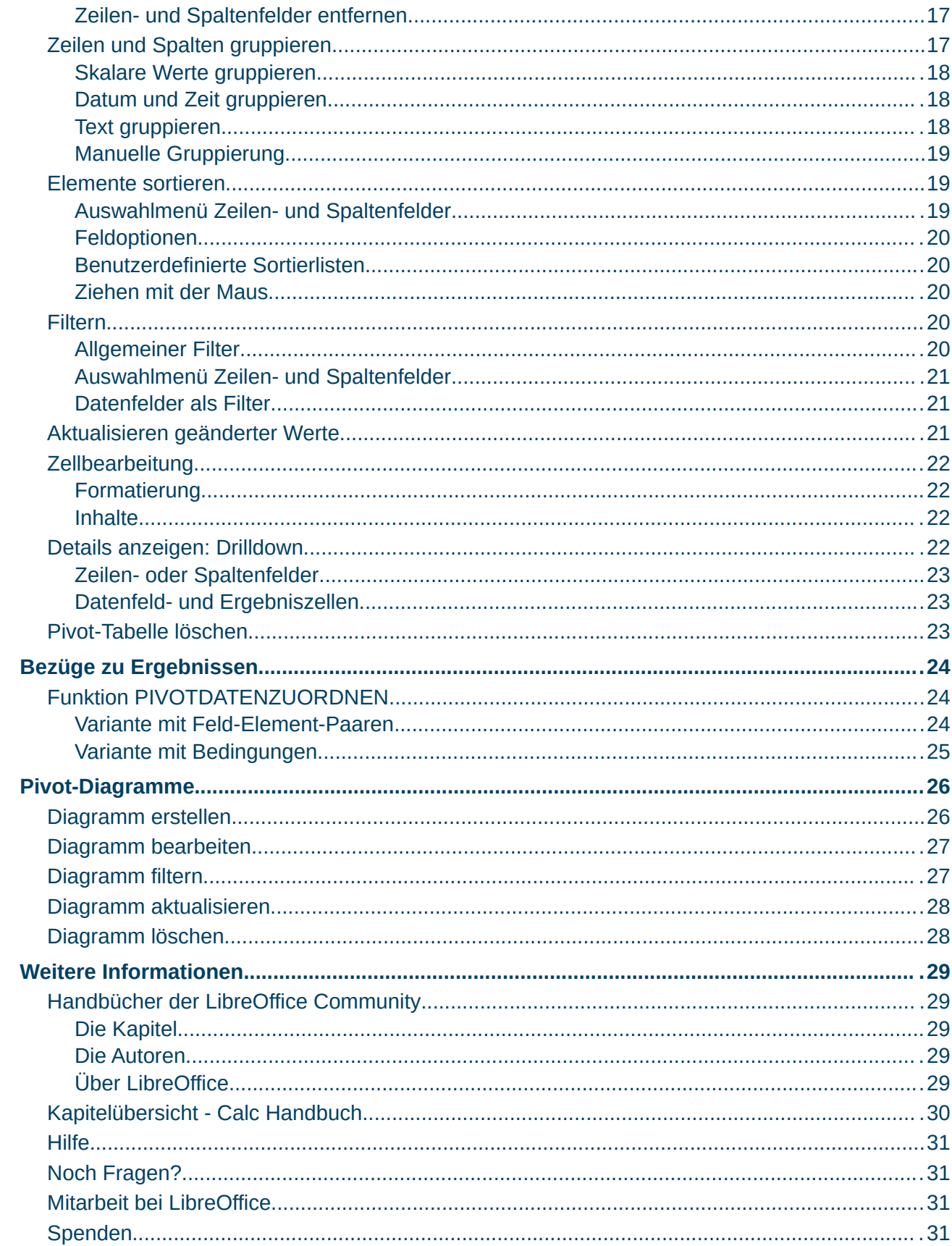

### <span id="page-3-4"></span>**Copyright**

Dieses Dokument unterliegt dem Copyright © 2010–2024. Die Beitragenden sind unten aufgeführt. Sie dürfen dieses Dokument unter den Bedingungen der GNU General Public License (*<http://www.gnu.org/licenses/gpl.html>*), Version 3 oder höher oder der Creative Commons Attribution License (*<https://creativecommons.org/licenses/by/4.0/>*) Version 4.0 oder höher, verändern und/ oder weitergeben.

Warennamen werden ohne Gewährleistung der freien Verwendbarkeit benutzt.

Fast alle Hardware- und Softwarebezeichnungen sowie weitere Stichworte und sonstige Angaben, die in diesem Buch verwendet werden, sind als eingetragene Marken geschützt.

Da es nicht möglich ist, in allen Fällen zeitnah zu ermitteln, ob ein Markenschutz besteht, wird das Symbol (R) in diesem Buch nicht verwendet.

#### <span id="page-3-3"></span>**Mitwirkende/Autoren**

Michael Otto

Jürgen Kirsten

### <span id="page-3-2"></span>**Englisches Originaldokument**

Dieses Kapitel wurde ursprünglich aus dem Englischen übersetzt und basiert auf dem Chapter 9 - Using Pivot Tables. Autoren dieses Kapitels sind:

Steve Fanning

Olivier Hallot

B. Antonio Fernández

### <span id="page-3-1"></span>**Rückmeldung**

Kommentare oder Vorschläge zu diesem Dokument können Sie in deutscher Sprache an die Adresse *[discuss@de.libreoffice.org](mailto:discuss@de.libreoffice.org)* senden.

#### **Vorsicht**

Alles, was an eine Mailingliste geschickt wird, inklusive der E-Mail-Adresse und anderer persönlicher Daten, die die E-Mail enthält, wird öffentlich archiviert und kann nicht gelöscht werden. Also, schreiben Sie bitte mit Bedacht!

#### <span id="page-3-0"></span>**Datum der Veröffentlichung und Softwareversion**

Veröffentlicht am 01.04.2024. Basierend auf der LibreOffice Version 24.2. Andere Versionen von LibreOffice können sich im Aussehen und der Funktion unterscheiden.

### <span id="page-4-2"></span>**Verwendung von LibreOffice unter macOS**

Einige Tastenbelegungen und Menüeinträge unterscheiden sich zwischen der Macintosh-Version und denen für Windows- und Linux-Rechner. Die unten stehende Tabelle gibt Ihnen einige grundlegende Hinweise dazu. Eine ausführlichere Aufstellung dazu finden Sie in der [Hilfe](#page-30-3) der jeweiligen Komponente.

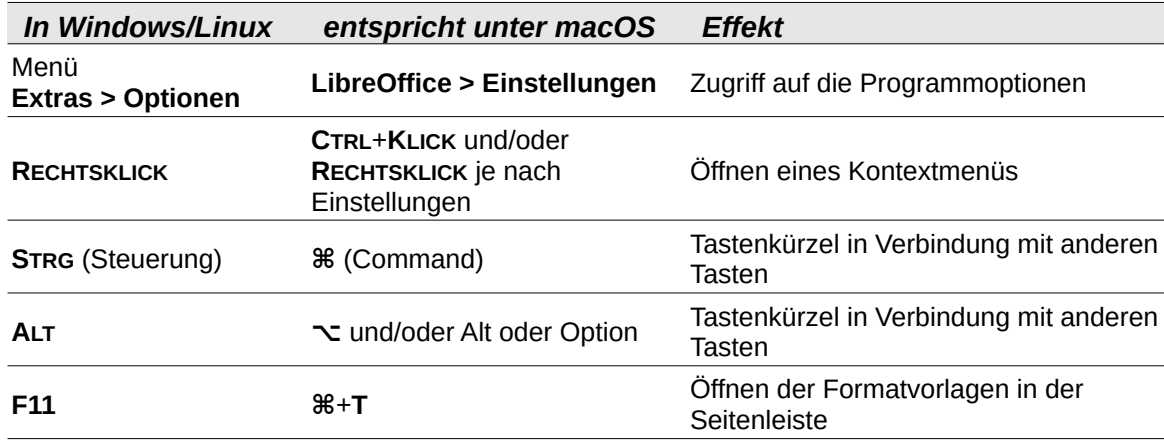

### <span id="page-4-1"></span>**Synonyme**

In diesem Dokument verwendete Synonyme:

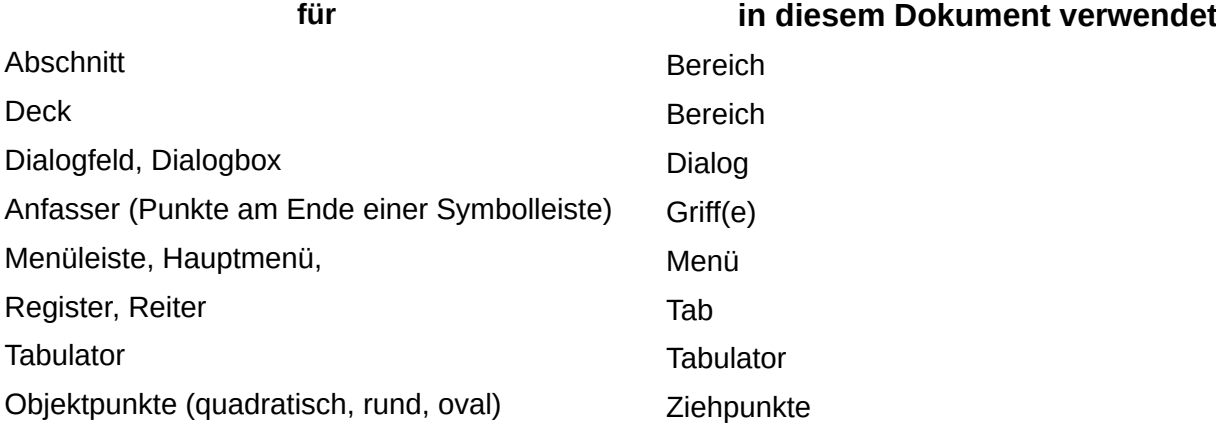

### <span id="page-4-0"></span>**Sie sehen vielleicht etwas anderes**

LibreOffice läuft auf Windows, Linux, Mac OS X, FreeBSD und anderen Unix-Varianten, von denen jedes Betriebssystem unterschiedliche Versionen hat und kann von den Nutzern bezüglich Schriftarten, Farben und Themen angepasst werden.

Die Bilder in diesem Handbuch wurden mit hellem Thema in Ubuntu Linux 20.4 erstellt. Das LibreOffice Thema entspricht der Werkseinstellungen.

# <span id="page-5-3"></span>**Einleitung**

### <span id="page-5-2"></span>**Pivot**

Ein Pivot ist ein Dreh- und Angelpunkt. Geschütze in Festungen wurden auf einem Pivot montiert und konnten so leicht um 90° nach links und rechts gedreht werden. Auf die Auswertung von Daten übertragen bedeutet das, statistische Auswertungen flexibel mit einem Mausklick verändern und in Zeilen und Spalten umsortieren zu können.

### <span id="page-5-1"></span>**Datenauswertung**

In einfachen Fällen, wenn eine überschaubare Menge von Daten in einem Tabellenblatt vorliegen, können diese durch Filtern und Sortieren veranschaulicht werden, siehe hierzu das *Calc Handbuch Kapitel 14 - Calc als Datenbank verwenden*. Damit werden jedoch oft alltägliche Aufgaben mithilfe unnötig komplexer Formeln gelöst.

Eine hilfreiche und effizientere Lösung ist dann häufig die Verwendung von Pivot-Tabellen, einem Werkzeug, mit dem große Datenmengen auf einfache Weise kombiniert, verglichen, analysiert und zusammengefasst werden können. Mit Pivot-Tabellen können verschiedene Zusammenfassungen oder ausgewählte Details und Ergebnisse einer Datenquelle auch ohne die Erfahrung eines Experten dargestellt werden. Darüber hinaus kann ein Pivot-Diagramm erzeugt werden, um eine anschauliche grafische Darstellung der Daten zu erhalten.

Beim Erzeugen einer Pivot-Tabelle wird angegeben, wo sich die Quelldaten befinden. Sie können aus einer externen Datei oder einer Datenbank stammen oder an einer beliebigen Stelle in der Tabelle vorliegen. Eine Tabelle kann auch mehrere unabhängige Quelldaten für mehrere Pivot-Tabellen enthalten.

### <span id="page-5-0"></span>**Symbolleisten und Funktionstasten**

In der Symbolleiste *Standard* ist das Symbol *Pivot-Tabelle einfügen oder bearbeiten* **ist voreinge**stellt. Dieses Symbol und Pivot-Tabelle aktualisieren **ic**. Pivot-Tabelle Filter Pivot-Tabelle Filter und **Pivot-Tabelle löschen in können über Extras > Anpassen > Symbolleisten** in diese oder andere Symbolleisten eingefügt werden.

Über **Extras > Anpassen > Tastatur** können Tastenkombinationen mit Funktionen belegt werden. Die Funktionen zu Pivot-Tabellen finden sich in diesem Dialog im Bereich *Daten*.

Eine genauere Beschreibung zu den Anpassungen findet sich im *Calc Handbuch Kapitel 15 - Einrichten und Anpassen*.

# <span id="page-6-1"></span>**Pivot-Tabelle erstellen**

Eine Pivot-Tabelle wird angelegt mit

- **Einfügen > Pivot-Tabelle**,
- **Daten > Pivot-Tabelle einfügen oder bearbeiten** oder
- dem Symbol *Pivot-Tabelle einfügen oder bearbeiten* in der Symbolleiste *Standard*.

Es öffnet sich der Dialog *Quelle auswählen*, in dem ein *Benannter Bereich*, die *Aktuelle Auswahl* oder eine *In Calc registrierte Datenquelle* gewählt wird, siehe [Abbildung 1.](#page-6-2)

Mit *Benannter Bereich* und *Aktuelle Auswahl* werden Zellen in der aktuellen Tabelle als Datenquelle herangezogen, mit *In Calc registrierte Datenquelle* werden die Daten aus einer externen Datenbank verwendet. Mit OK im Dialog *Quelle auswählen* öffnet sich der Dialog *Pivot-Tabellen-Layout* (siehe Abschnitt [Dialog](#page-8-2)  [Pivot-Tabellen-Layout](#page-8-2) weiter unten).

Zunächst werden nachfolgend die möglichen Datenquellen beschrieben.

### <span id="page-6-0"></span>**Datenquelle innerhalb der Tabelle**

Die Quelldaten für eine Pivot-Tabelle können in einer Calc Tabelle abgelegt sein, dies ist der einfachste Fall. Die Anzahl der Dateneinträge kann dann jedoch 1.048.576 Zeilen nicht übersteigen.

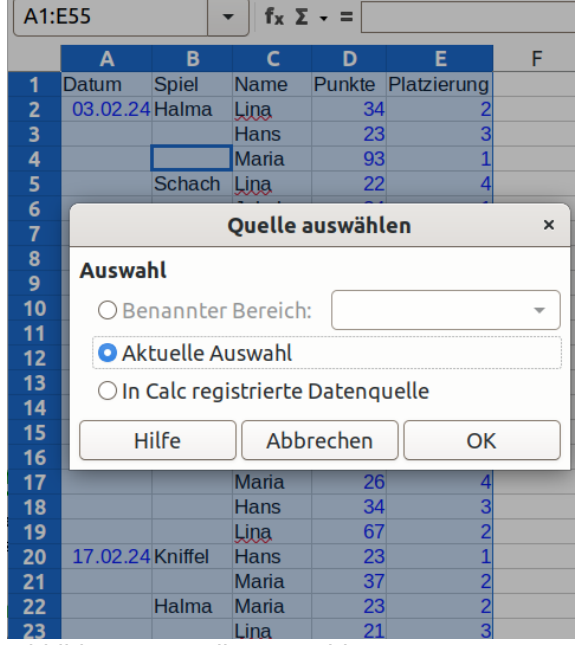

<span id="page-6-2"></span>*Abbildung 1: Quelle auswählen*

Hier können die Daten von Hand eingegeben oder

aus einer anderen Anwendung importiert worden sein. Das Importieren von Daten beispielsweise aus einer *CSV*-Datei (kommagetrennte Wertedateien) ist im *Calc Handbuch Kapitel 1 – Einführung* beschrieben.

In der Tabelle wird eine Liste von Dateneinträgen benötigt, die ähnlich den Einträgen einer Datenbank aus Zeilen mit Datensätzen und Spalten mit Datenfeldern (Kategorien) besteht. Die Namen der Datenfelder befinden sich dabei in der ersten Zeile über der Liste.

#### **Hinweis**

Die Liste muss der Normalform einer Datenbank entsprechen, also in einer einfachen linearen Struktur angeordnet sein. Die darzustellenden Daten dürfen also beispielsweise nicht bereits in einer zweidimensionalen Tabelle vorliegen.

Bei der Eingabe von Daten dürfen keine Gliederungen, Gruppierungen oder Zusammenfassungen enthalten sein. Dies sind häufige Fehler:

- Die Daten wurden auf mehrere Tabellenblätter verteilt, z. B. ein Blatt für jede Warengruppe. Dann sind Analysen lediglich innerhalb einer Warengruppe möglich.
- Anstatt den Umsatz in einer einzigen Spalte einzutragen, wurde der Umsatz je Mitarbeiter in einer separaten Spalte aufgelistet. Die Umsätze können dann nur noch getrennt für jeden Mitarbeiter analysiert und nicht miteinander verglichen werden.
- Wurden Datensätze chronologisch am Ende der Liste angefügt und monatlich eine Zwischensumme eingefügt, dann können die Zusammenfassungen nicht von den Datensätzen unter-

schieden werden. Monatliche Zwischensummen können stattdessen sehr einfach mit Pivot-Tabellen erstellt werden.

Ein häufiger Fehler im Umgang mit einer Liste ist es, einzelne Felder darin zu sortieren. Wird nur eine Spalte markiert und Sortieren gewählt, dann bleiben die anderen Spalten unverändert und die Zuordnung der Felder zueinander geht in den Datensätzen verloren.

### <span id="page-7-3"></span>**Aktuelle Auswahl - Quelldaten automatisch erkennen**

Wenn beim Erstellen einer Pivot-Tabelle eine einzelne Zelle innerhalb der Daten ausgewählt wurde, kann Calc den Umfang der Liste in einem Tabellenblatt automatisch erkennen und setzt die aktuelle Auswahl entsprechend. Ausgehend von der ausgewählten Zelle durchsucht Calc die umliegenden Zellen in alle vier Richtungen (links, rechts, oben, unten). Der Rand der Liste wird erkannt, wenn eine leere Spalte oder Zeile bzw. der linke oder obere Rand der Tabelle erreicht wird. Diese Erkennung setzt entsprechend voraus, dass sich keine leeren Zeilen oder Spalten innerhalb der Liste befinden.

#### **Hinweis**

Anstatt leere Zeilen oder Spalten zur Gliederung zu verwenden, können Formatierungen der Zellen (z. B. Rahmen) eingesetzt werden. Diese haben keinen Einfluss auf die automatische Erkennung der Quelldaten.

### <span id="page-7-2"></span>**Aktuelle Auswahl - Quelldaten auswählen**

Wenn mehr als eine Zelle ausgewählt wird, um eine Pivot-Tabelle zu erstellen, wird keine automatische Erkennung der Liste aktiviert, sondern die aktuelle Auswahl bleibt genau der Umfang der zuvor ausgewählten Zellen und wird für die Quelldaten verwendet. Es müssen dann alle Zellen mit Datensätzen und ihren Datenfeldern einschließlich der Titelzeile mit den Namen der Datenfelder ausgewählt worden sein. Der Quellbereich der Daten kann aber auch später noch angepasst werden.

#### <span id="page-7-1"></span>**Benannter Bereich**

Die Quelldaten können in einem zuvor festgelegten Zellbereich benannt werden. Ein benannter Bereich wird mit **Tabelle > Benannte Bereiche > Festlegen** im Dialog *Namen festlegen* erzeugt. Der Geltungsbereich für den benannten Bereich muss für das gesamte Dokument (global) definiert sein. Der so benannte Bereich kann dann direkt im Dialog *Quelle auswählen* ausgewählt werden.

### <span id="page-7-0"></span>**Registrierte Datenquelle**

Eine Datenquelle mit LibreOffice zu registrieren, bedeutet festzulegen, wo sich eine Datenquelle befindet und von welcher Art sie ist. LibreOffice kann mit vielen verschiedenen Datenformaten umgehen.

Ist die Datenquelle im \*.odb Format, dann kann sie mit **Extras > Optionen > LibreOffice Base > Datenbanken** registriert werden. Eine Datenquelle, die nicht im \*.odb Format ist, kann unter **Datei > Neu > Datenbank** mit dem Datenbank-Assistenten geöffnet werden.

Das Verknüpfen zu registrierten Datenquellen ist im *Calc Handbuch Kapitel 11 - Daten verknüpfen* genauer beschrieben.

# <span id="page-8-2"></span>**Dialog Pivot-Tabellen-Layout**

Der Dialog *Pivot-Tabellen-Layout* wird beim Erstellen aus dem Dialog *Quelle auswählen* heraus geöffnet (siehe Beginn des Abschnitts [Pivot-Tabelle erstellen](#page-6-1)). Das Layout einer Pivot-Tabelle wird hier durch Zuordnung der Felder gewählt.

Die Pivot-Tabelle ist in Zeilenfelder am linken Rand der Tabelle und Spaltenfelder am oberen Rand der Tabelle (Kategorien) und auszuwertende Datenfelder auf der inneren Fläche der Tabelle aufgeteilt. In [Abbildung 2](#page-8-4) sind *FeldA* und *FeldB* Zeilenfelder, *FeldC* ist ein Spaltenfeld und *FeldD* ist ein auszuwertendes Datenfeld.

Im Dialog *Pivot-Tabellen-Layout* findet sich rechts eine Liste *Verfügbare Felder*. Das sind alle Datenfelder (Kategorien), die in den Datensätzen enthalten sind. Bei Quelldaten in einer Tabelle entspricht das den Spalten mit dem Namen der Kategorie in der Titelzeile. Links davon stehen die Listen *Filter*, *Zeilenfelder*, *Spaltenfelder* und *Datenfelder*. Die *verfügbaren*

*Felder* können jeweils einer dieser Positionen in der zu erstellenden Pivot-Tabelle zugeordnet werden. Das Layout wird gewählt, indem Elemente durch **ZIEHEN** mit der Maus aus den verfügbaren Feldern in die anderen Listen eingetragen werden, siehe [Abbildung 3](#page-8-3). Ist ein Eintrag in *Verfügbare Felder* markiert, kann auch mit einer entsprechenden Tastenkombination (betriebssystemabhängig) der Eintrag in *Datenfelder* etc. vorgenommen werden.

Ein Element kann wieder entfernt werden, indem es zurück nach *Verfügbare Felder* gezogen oder ausgewählt und **ENTF** gedrückt wird.

### <span id="page-8-1"></span>**Zeilenfelder und Spaltenfelder**

Die *verfügbaren Felder* werden im Dialog nach Bedarf mit der Maus in *Zeilenfelder* oder *Spaltenfelder* gezogen. Die von oben nach unten aufgeführten Einträge in Zeilenfelder werden in der Pivot-Tabelle von links nach rechts angeordnet, bei den Spaltenfeldern von oben nach unten.

### <span id="page-8-0"></span>**Auszuwertende Datenfelder**

Die auszuwertenden Daten, also z. B. der Umsatz oder die Spielergebnisse, werden von v*erfügbare Felder* nach *Datenfelder* gezogen. Mindestens ein Eintrag muss hier vorhanden sein, mit weiteren Einträgen in *Datenfelder* können mehrere Auswertungen in einer einzigen Pivot-Tabelle angezeigt werden.

Der Eintrag *Daten* ist in *Spaltenfelder* vorbelegt und kann auch in *Zeilenfelder* verschoben werden. Er zeigt an, wie die Auswertungen mehrerer Datenfelder angeordnet werden, also ob sie nebeneinander (in *Spaltenfelder*) oder untereinander (in *Zeilenfelder*) liegen sollen. Mit der Position innerhalb von *Zeilenfelder* bzw. *Spaltenfelder* wird die Sortierreihenfolge darin gewählt. Wird nur ein Feld in *Datenfelder* eingetragen, dann sollte der Eintrag *Daten* ans Ende von *Spaltenfelder* gezogen werden, sodass für alle Felder darin ein Auswahlmenü zum Filtern und Sortieren angezeigt wird.

<span id="page-8-3"></span>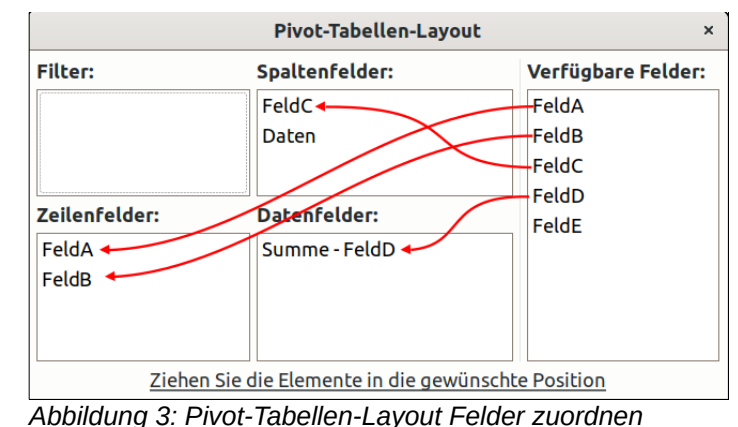

<span id="page-8-4"></span>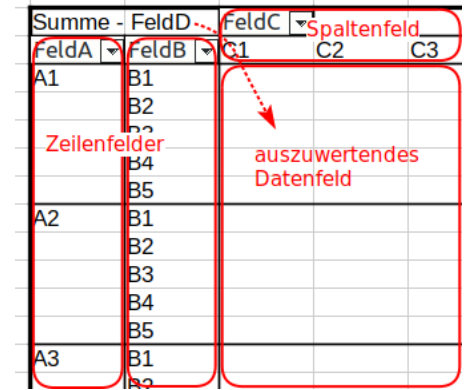

*Abbildung 2: Anordnung der Felder*

### <span id="page-9-5"></span>**Datenfelder als Filter**

Kategorien in den Quelldatensätzen, die nicht als *Zeilenfelder* oder *Spaltenfelder* erscheinen sollen, können als Filter verwendet werden. Oberhalb der eigentlichen Pivot-Tabelle erscheint dann jeweils ein Auswahlmenü (siehe [Abbildung 4,](#page-9-8) *FeldE* aufgeklappt). Die in der Pivot-Tabelle ausgewerteten Daten können darin durch Auswahl der Elemente dieser Kategorien eingeschränkt werden. Es können sowohl die keinem Feld zugeordneten Kategorien als auch die gleichzeitig in Datenfelder eingesetzten Kategorien als Filter verwendet werden. (Siehe auch den Filter in Abschnitt [Filter hinzufügen.](#page-9-0))

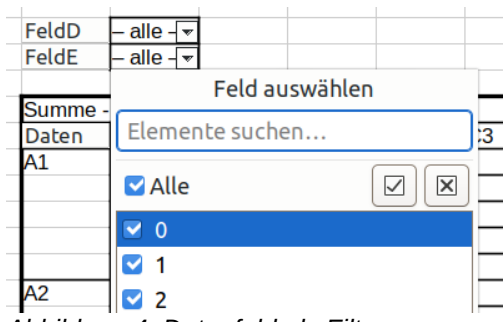

<span id="page-9-8"></span>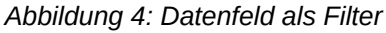

# <span id="page-9-4"></span>**Pivot-Tabellen-Layout - Optionen**

Unter den Listen von Feldern im Dialog *Pivot-Tabellen-Layout* können *Optionen* ausgeklappt werden, siehe [Abbildung 5](#page-9-7). Hier werden Einstellungen

- \* Optionen
	- □ Leerzeilen ignorieren
	- Gesamtergebnis-Spalten
- <span id="page-9-7"></span>□ Filter hinzufügen

□ Schaltflächen zum Anzeigen/Ausblenden anzeigen *Abbildung 5: Optionen im Pivot-Tabellen-Layout*

□ Kategorien erkennen Gesamtergebnis-Zeilen □ Drilldown zu Details zulassen

zu den Quelldaten innerhalb der Tabelle und dem gewünschten Layout der Pivot-Tabelle gewählt.

### <span id="page-9-3"></span>**Leerzeilen ignorieren**

Enthalten die Quelldaten in der Tabelle zum Erzeugen der Pivot-Tabelle Leerzeilen (sie können dann nicht automatisch erkannt werden, siehe [Aktuelle Auswahl - Quelldaten automatisch](#page-7-3)  [erkennen\)](#page-7-3), dann kann die Auswertung mit der Option *Leerzeilen ignorieren* auf die nicht-leeren Zeilen beschränkt werden.

### <span id="page-9-2"></span>**Kategorien erkennen**

Falls in den Quelldaten die Kategorien nicht ausgeschrieben sind sondern auch für weitere Datensätze darunter gelten (siehe Datum und Spiel im Beispiel in [Abbildung 6](#page-9-6)), dann werden diese erkannt, indem *Kategorien erkennen* gewählt wird. Wird *Kategorien erkennen* in einen solchen Fall nicht gewählt, dann erscheinen als "*(leer)*" gekennzeichnete Zeilen bzw. Spalten in der Pivot-Tabelle.

<span id="page-9-6"></span>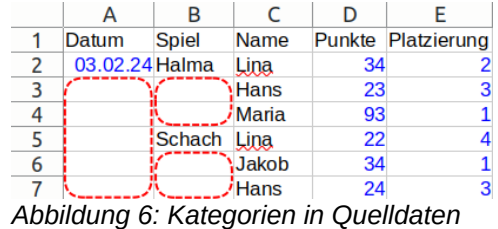

### <span id="page-9-1"></span>**Gesamtergebnis-Spalten und Gesamtergebnis-Zeilen**

Voreingestellt ist, dass in der Pivot-Tabelle Gesamtergebnisse (also zumeist Summen)

- für alle Zeilen: in einer Spalte ganz rechts und
- für alle Spalten: in einer Zeile ganz unten

angezeigt werden. Bei mehreren Einträgen in Auszuwertende Datenfelder können rechts und/oder unten mehrere Gesamtergebnisse erscheinen.

Werden nicht alle Ergebnisse benötigt, kann dies abgewählt werden, mit

- *Gesamtergebnis-Spalten*: die Spalte oder Spalten rechts mit Ergebnissen für die Zeile,
- *Gesamtergebnis-Zeilen*: die Zeile oder Zeilen unten mit Ergebnissen für die Spalte.

### <span id="page-9-0"></span>**Filter hinzufügen**

Zusätzlich zu den jeweils einem Datenfeld zugeordneten Filtern (siehe hier oben im Abschnitt [Datenfelder als Filter](#page-9-5)) kann über der Pivot-Tabelle ein allgemeiner Filter hinzugefügt werden. Im

*Pivot-Tabelle erstellen 10*

Auswahlmenü dieses Filters kann nach komplexeren Kriterien gefiltert werden, siehe weiter unten im Abschnitt [Filtern.](#page-19-1)

### <span id="page-10-3"></span>**Drilldown zu Details zulassen**

Drilldown ermöglicht ein "Hineinzoomen" in die Datensätze. Wird diese Option eingeschaltet, dann kann durch **Daten > Gruppierung und Gliederung > Details anzeigen** oder einen **DOPPELKLICK**

- auf ein Element der Zeilen- oder Spaltenfelder ein Feld als weitere Ebene hinzugefügt oder
- auf eine Datenfeld- oder Ergebniszelle der Pivot-Tabelle die zugrundeliegenden Datensätze angezeigt werden.

Siehe hierzu den Abschnitt [Details anzeigen: Drilldown.](#page-21-0)

Wird die Option nicht eingeschaltet, dann gelangt man mit dem **DOPPELKLICK** in den Editiermodus der Zelle, Datenfeld- und Ergebniszellen können jedoch nicht geändert werden.

### <span id="page-10-2"></span>**Schaltflächen zum Anzeigen/Ausblenden anzeigen**

Mit dieser Option werden in den Zeilenfeldern (nicht in Spaltenfeldern) auf den höheren Ebenen Schaltflächen  $\left(\frac{1}{1}\right)$  angezeigt, mit denen die nachfolgenden Zeilenfelder einzeln ein- und ausgeklappt werden können, sodass die Ergebnisfelder für darunterliegende Ebenen zusammengefasst oder in mehreren Zeilen detailliert angezeigt werden.

Wenn *Drilldown zu Details zulassen* (siehe Abschnitt [Details anzeigen: Drilldown\)](#page-21-0) ausgewählt wurde, ist ohne diese Schaltflächen das Ein- und Ausklappen mit einem Doppelklick auf das Zeilenfeld möglich.

# <span id="page-10-1"></span>**Pivot-Tabellen-Layout - Quelle und Zielbereich**

Im Dialog *Pivot-Tabellen-Layout* kann *Quelle und Zielbereich* ausgeklappt werden [\(Abbildung 7\)](#page-10-4), um den Bereich der Datenquelle innerhalb der Tabelle anzupassen und die Position zu wählen, an

der die Pivot-Tabelle in der Tabelle angelegt werden soll.

Um bei *Quelle oder bei Zielbereich Benannter Bereich* zu wählen, muss ein benannter Bereich zuvor mit globalem Gültigkeitsbereich definiert worden sein, andernfalls ist dies ausgegraut.

Für die Auswahl ist ein absoluter Bezug einschließlich dem Tabellennamen anzugeben, andernfalls

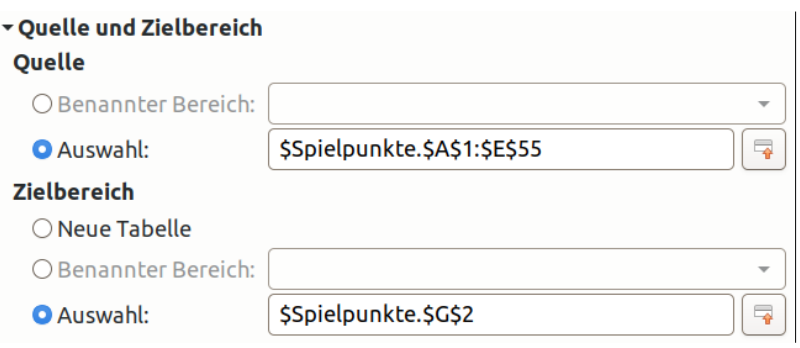

<span id="page-10-4"></span>*Abbildung 7: Quelle und Zielbereich*

wird die Angabe automatisch vervollständigt und kann zu nicht gewünschten Ergebnissen führen. Steht die Schreibmarke in dem jeweiligen Feld bei *Auswahl*, kann der Bereich bzw. die Position auch durch **KLICKEN** und ggf. **ZIEHEN** mit der Maus in der Tabelle gewählt werden, mit der Schaltfläche Verkleinern  $\lceil \cdot \rceil$  kann der Dialog dabei zu einer Zeile eingeklappt und mit Ausdehnen  $\lceil \cdot \rceil$ wieder vergrößert werden.

Zu benannten Bereichen und absolutem Bezug siehe *Calc Handbuch Kapitel 8 – Formeln und Funktionen*.

### <span id="page-10-0"></span>**Quelle**

Der zuvor gewählte *Benannte Bereich* oder die *Auswahl* (siehe [Datenquelle innerhalb der Tabelle](#page-6-0)) ist hier voreingestellt und kann geändert werden.

▪ *Benannter Bereich* kann gewählt und dann ein benannter Bereich in dem Auswahlfeld ausgewählt werden oder

▪ *Auswahl* kann gewählt werden und dann ein Bereich in das Feld eingetragen werden.

### <span id="page-11-2"></span>**Zielbereich**

- Mit *Neue Tabelle* wird die Pivot-Tabelle in Zelle A1 eines neuen Tabellenblatts mit dem Namen "Pivot-Tabelle [Originaltabellenname] 1" angelegt, dies ist voreingestellt, oder
- *Benannter Bereich* kann gewählt und dann ein benannter Bereich in dem Auswahlfeld ausgewählt werden, oder
- *Auswahl* kann gewählt werden und die linke obere Ecke der Pivot-Tabelle als gewünschte Position in das Feld eingetragen werden.

Bei *Benannter Bereich* und *Auswahl* muss an der gewählten Position ausreichend Platz für die Pivot-Tabelle vorhanden sein, andernfalls werden belegte Zellen (nach Rückfrage) überschrieben. Der benannte Bereich muss nicht exakt die Größe der erzeugten Pivot-Tabelle haben, die Pivot-Tabelle wird ab der oberen linken Zelle des benannten Bereichs erstellt. Beim erneuten Aufrufen des Dialogs wird der Zielbereich auch bei zuvor verwendetem benannten Bereich als Auswahl behandelt. Das nachträgliche verändern des benannten Bereichs hat dadurch keine Auswirkung.

# <span id="page-11-1"></span>**Pivot-Tabellen-Layout - Feldoptionen**

Zu den im Abschnitt [Dialog Pivot-Tabellen-Layout](#page-8-2) beschriebenen Feldern besteht die Auswertung standardmäßig immer in einer Summe der Datenfelder. In Optionen zu den Feldern im Dialog *Pivot-Tabellen-Layout* können andere Auswertungen gewählt werden.

Mit einem **DOPPELKLICK** auf ein Feld in einer der Listen *Datenfelder*, *Zeilenfelder*, *Spaltenfelder* und *Filter* (siehe [Abbildung 3\)](#page-8-3) öffnet sich der Dialog *Datenfeld*, um die Optionen zu ändern.

### <span id="page-11-0"></span>**Feldoptionen für auszuwertende Datenfelder**

Für die gewählten auszuwertenden Datenfelder (siehe Abschnitt [Auszuwertende Datenfelder\)](#page-8-0) können Optionen im Dialog *Datenfeld* [\(Abbildung 8\)](#page-11-4) gesetzt werden. Der Dialog wird mit einem **DOPPELKLICK** auf den Eintrag in der Liste *Datenfelder* erreicht. Die *Funktion Summe* ist als Auswertung voreingestellt. Weitere Auswertungen wie *Anzahl*, *Mittelwert* bis hin zu *Standardabweichung* und *Varianz* können gewählt werden.

Wird *Angezeigter Wert* ausgeklappt, dann kann der Typ des Wertes von *Normal* (also dem Wert selbst) umgestellt werden auf Berechnungen wie *Differenz*, *prozentual*, *kumuliert* oder *Index* (das ist der Faktor gegenüber dem Durchschnitt), siehe [Abbildung 9](#page-11-3). Bei den Berechnungen *…von* und *…über* muss dazu noch das *Basisfeld* oder auch ein *Basiselement* zur Berechnung gewählt werden.

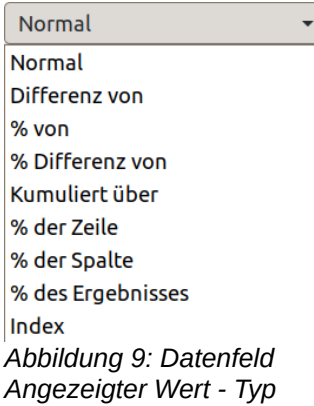

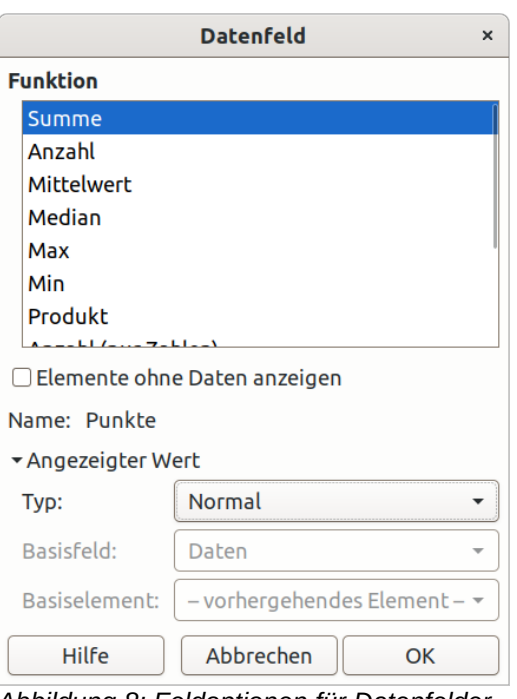

<span id="page-11-4"></span><span id="page-11-3"></span>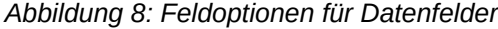

Sollen mehrere Auswertungen eines einzigen Feldes angezeigt werden, so kann dazu ein Feld mehrfach in die Liste *Datenfelder* eingetragen und die Optionen unterschiedlich eingestellt werden. So kann beispielsweise zur *Summe* noch der prozentuale Anteil innerhalb der Zeile hinzugefügt werden [\(Abbil](#page-12-3)[dung 10\)](#page-12-3).

Mit dem Kontrollfeld *Elemente ohne Daten anzeigen* kann gewählt werden, dass leere Zeilen und Spalten angezeigt und nicht ausgeblendet werden.

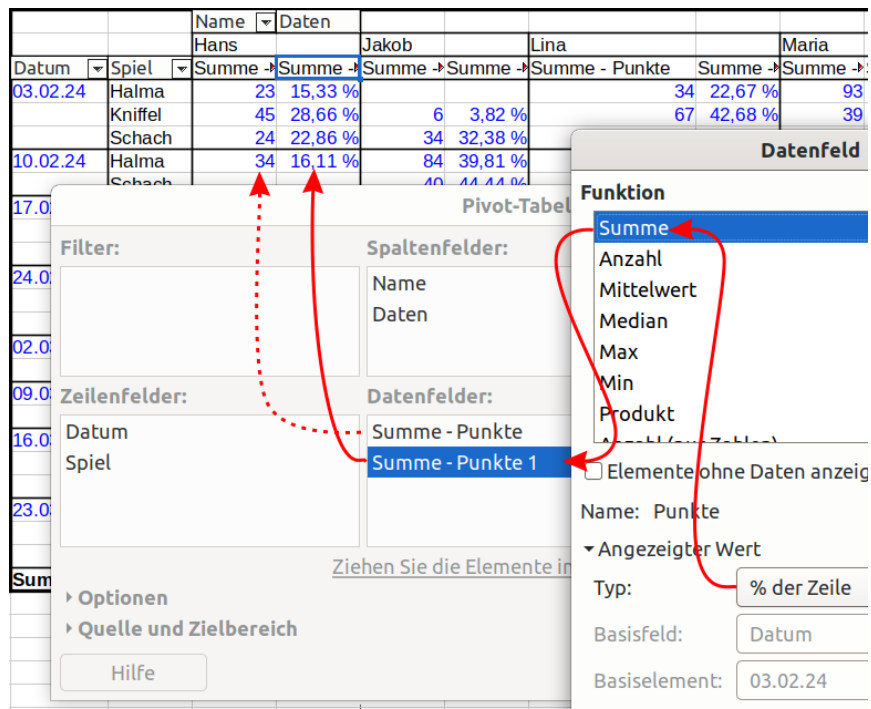

<span id="page-12-3"></span>*Abbildung 10: Summe und prozentualer Anteil innerhalb der Zeile*

### <span id="page-12-0"></span>**Feldoptionen für Zeilen- und Spaltenfelder**

Für die gewählten Zeilen- und Spaltenfelder (siehe Abschnitt [Zeilenfelder und Spaltenfelder\)](#page-8-1) können Optionen im Dialog *Datenfeld* [\(Abbildung 11](#page-12-2)) gesetzt werden. Der Dialog wird mit einem **DOPPELKLICK** auf einen Eintrag in der Liste *Zeilen*- bzw. *Spaltenfelder* erreicht.

#### **Teilergebnisse**

Enthält die Pivot-Tabelle mehrere Zeilenfelder oder mehrere Spaltenfelder, sodass es mehrere Ebenen der Sortierung gibt, dann kann für jede höhere

Ebene gewählt werden, dass zusätzliche Zeilen bzw. Spalten mit Teilergebnissen eingefügt werden. Auch hier kann die Funktion (*Anzahl*, *Mittelwert*, … *Standardabweichung*, *Varianz*) gewählt werden. In [Abbildung 12](#page-12-1) sind als Beispiel Teilergebnisse für das Zeilenfeld *Datum* zu sehen.

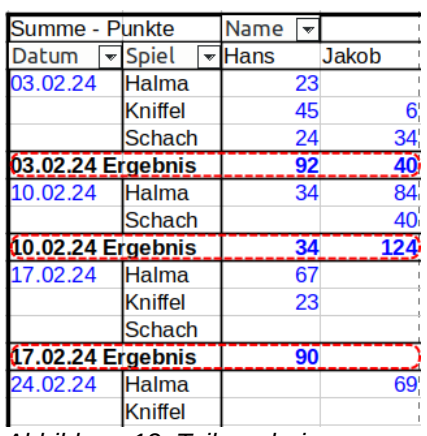

<span id="page-12-2"></span><span id="page-12-1"></span>

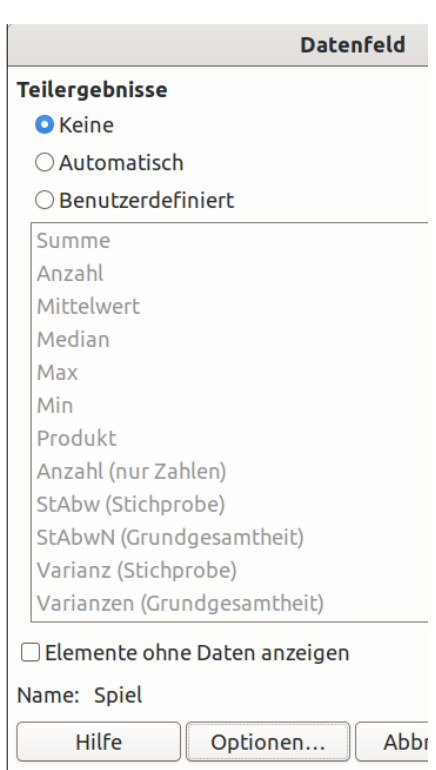

*Abbildung 12: Teilergebnisse Abbildung 11: Feldoptionen für Zeilen- und Spaltenfelder*

Werden für ein Feld in der untersten Ebene Teilergebnisse eingestellt, dann wird die Einstellung für dieses Feld gespeichert, hat jedoch nur dann eine Auswirkung, wenn das Feld in eine höhere Ebene verschoben wird. Im Dialog *Datenfeld* wird Keine angezeigt, solange sich das Feld in der untersten Ebenen befindet.

#### **Elemente ohne Daten anzeigen**

Zeilen und Spalten werden standardmäßig ausgeblendet, wenn sie keine Daten enthalten (in [Abbildung 12](#page-12-1) beispielsweise die Zeile *Kniffel* unter *10.02.24*). Mit dem Kontrollfeld *Elemente ohne Daten anzeigen* können diese Zeilen bzw. Spalten, die keine Ergebnisdaten enthalten, eingeblendet werden.

### <span id="page-13-0"></span>**Datenfeld-Optionen**

Im Dialog *Datenfeld* für Zeilen- und Spaltenfelder [\(Abbildung 11\)](#page-12-2) wird über die Schaltfläche Optionen der Dialog *Datenfeld-Optionen* aufgerufen [\(Abbildung 13\)](#page-13-4), in dem die Darstellung der Zeilen und Spalten der Pivot-Tabelle eingestellt werden können.

#### <span id="page-13-5"></span>**Sortieren nach**

Die Zeilen und Spalten der Pivot-Tabelle werden standardmäßig aufsteigend nach dem Feld selbst sortiert, hier kann im Auswahlmenü stattdessen eine Sortierung nach einem ausgewerteten Datenfeld gewählt werden.

Die Sortierung ist entweder

- *Aufsteigend* oder *Absteigend* (nach Zahlenwert, nach Datum oder alphabetisch), oder
- *Manuell* (siehe Abschnitt [Benutzerdefi](#page-19-3)[nierte Sortierlisten](#page-19-3)).

Die Sortierung ist auch direkt einstellbar im Zeilen- bzw. Spaltenkopf, siehe [Auswahlmenü](#page-18-0)  [Zeilen- und Spaltenfelder.](#page-18-0)

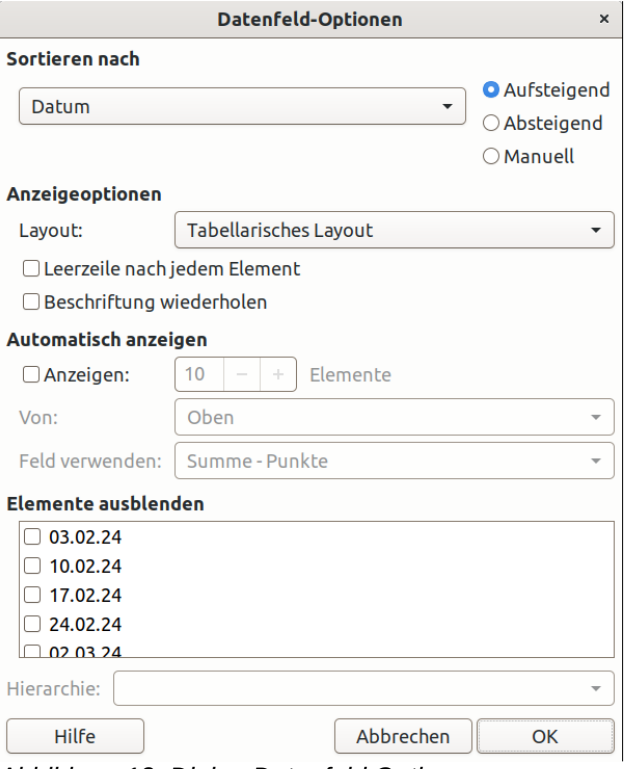

<span id="page-13-4"></span>*Abbildung 13: Dialog Datenfeld Optionen*

#### **Anzeigeoptionen**

In den *Anzeigeoptionen* kann für Zeilenfelder das Layout der Pivot-Tabelle gewählt werden:

- *Tabellarisches Layout* (Standard): die höhere Ebene steht nur in der ersten Zeile vor den Werten der nächsten Ebene, siehe z. B. [Abbildung 10](#page-12-3) ohne und [Abbildung 12](#page-12-1) mit Teilergebnissen,
- *Gliederungsansicht mit Teilergebnissen oben*: die höhere Ebene steht in einer eigenen Zeile, Teilergebnisse stehen in dieser Gliederungszeile, [Abbildung 15,](#page-13-3)
- *Gliederungsansicht mit Teilergebnissen unten*: die höhere Ebene steht in einer eigenen leeren Zeile, Teilergebnisse stehen in einer weiteren Zeile darunter, [Abbildung 14](#page-13-2) oder
- *Kompaktes Layout*: die höhere Ebene steht in einer eigenen Zeile, Teilergebnisse stehen in dieser Gliederungszeile, aber die nächste Ebene steht mit der höheren Ebene in einer einzigen Spalte, [Abbildung 16.](#page-13-1)

| Summe - Punkte | Name           | $\overline{\mathbf{v}}$ |      |                 |
|----------------|----------------|-------------------------|------|-----------------|
| Datum          | <b>▼</b> Spiel |                         | Hans |                 |
| 03.02.24       |                |                         |      | 92              |
|                | <b>Schach</b>  |                         |      | 24              |
|                | Halma          |                         |      | 23              |
|                | <b>Kniffel</b> |                         |      | 45              |
| 10.02.24       |                |                         |      | $\overline{34}$ |
|                | Schach         |                         |      |                 |
|                | Halma          |                         |      |                 |

*mit Teilergebnissen oben*

<span id="page-13-2"></span>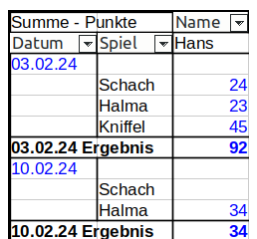

<span id="page-13-3"></span>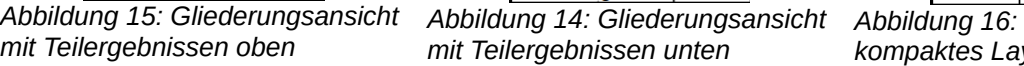

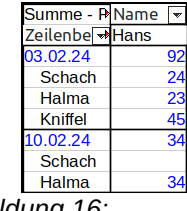

<span id="page-13-1"></span>*kompaktes Layout*

*Leerzeile nach jedem Element* fügt jeweils nach den zusammengehörigen Zeilen (ggf. nach den Teilergebnissen) eine Leerzeile in die Pivot-Tabelle ein.

Mit *Beschriftung wiederholen* wird der Wert des Zeilenfelds nicht nur in der ersten Zeile mit gleichen Werten angezeigt sondern in jeder Zeile wiederholt (nicht in *Kompaktes Layout*).

Die Anzeigeoptionen *Layout* und *Leerzeile nach jedem Element* sind nur für Zeilenfelder und nur für höhere Ebenen wirksam. Die Einstellung bleibt dem Feld andernfalls jedoch erhalten und wird wirksam, wenn es zu einem Zeilenfeld wird. *Beschriftung wiederholen* ist auch in den Spaltenfeldern wirksam.

#### **Automatisch anzeigen**

Wird unter Automatisch anzeigen das Kontrollfeld *Anzeigen* ausgewählt, kann die Anzahl der Elemente, die von diesem Feld höchstens angezeigt werden, eingestellt werden. Dies ist sowohl für Spaltenfelder als auch für Zeilenfelder und für alle Ebenen der Sortierung möglich.

Entsprechend dem in *Feld verwenden* gewählten auszuwertenden Datenfeld werden die ersten Zahl der Elemente *Von Oben* oder *Unten* dargestellt. Das sind z. B. nur die drei Zeilen mit der höchsten Zeilensumme, es werden dabei zur Auswahl der Zeilen ggf. die Werte einer Gesamtergebnis-Spalte verwendet, auch wenn diese nicht zur Anzeige gebracht wird.

Die Sortierung dieser Elemente bleibt unabhängig von dieser Auswahl entsprechend dem *Sortieren nach*.

#### <span id="page-14-1"></span>**Elemente ausblenden**

Einzelne Elemente der Kategorie (jeweils alle Datensätze mit diesem Wert) können ausgeblendet werden. Damit wird nicht nur die Anzeige dieser Zeilen bzw. Spalten unterdrückt sondern die Ergebnisauswertung berücksichtigt nur die verbleibenden Elemente. Dies hat die gleiche Wirkung wie die entsprechende Einstellung als Filter – diese Auswahl wird auch übernommen, wenn das Feld von Zeilenfelder bzw. Spaltenfelder nach Filter verschoben wird oder zurück (siehe weiter unten im Abschnitt [Filtern](#page-19-1)).

Eine Auswahl von *Hierarchie* setzt voraus, dass das Feld mehrere Hierarchien aufweist. Die Pivot-Tabelle muss dazu auf einer externen Datenbank basieren, die Hierarchien enthält. Andernfalls ist die Auswahl ausgegraut. Wird eine Erweiterung zur Unterstützung von Hierarchien verwendet, dann kann diese Auswahl relevant sein, siehe hierzu ggf. die Dokumentation zu dieser Erweiterung.

### <span id="page-14-0"></span>**Feldoptionen für Filterfelder**

Für die gewählten Filter (siehe Abschnitt [Datenfelder als Filter](#page-9-5)) können die Feldoptionen wie für Zeilen- und Spaltenfelder ebenfalls gesetzt werden. Solange sie als Filter verwendet werden, hat jedoch nur *Elemente ausblenden* eine Auswirkung (siehe hier oben [Elemente ausblenden](#page-14-1) und im Abschnitt [Filtern](#page-19-1) unten).

Alle anderen Feldoptionen können bearbeitet werden, werden aber erst wirksam, sobald das Feld von Filter nach Zeilenfelder oder nach Spaltenfelder verschoben wird.

# <span id="page-15-3"></span>**Pivot-Tabelle verändern**

Um die Darstellung einer Pivot-Tabelle zu ändern, kann wie beim Pivot-Tabelle erstellen der Dialog *Pivot-Tabellen-Layout* verwendet werden. Der Dialog wird geöffnet, wenn eine Zelle in einer bestehenden Pivot-Tabelle ausgewählt ist, durch

- **Daten > Pivot-Tabelle > Einfügen oder bearbeiten**,
- **Einfügen > Pivot-Tabelle**,
- das Symbol *Pivot-Tabelle einfügen oder bearbeiten* in der Symbolleiste *Standard* oder
- im Kontextmenü der Zelle mit *Eigenschaften*.

Alle für das Erstellen im Abschnitt [Dialog Pivot-Tabellen-Layout](#page-8-2) beschriebenen Einstellungen können hier nachträglich verändert werden.

Viele dieser Änderungen sind schneller und komfortabler auch interaktiv mit der Maus in der Pivot-Tabelle möglich und sind hier nachfolgend beschrieben. (Im Kompakten Layout lässt sich mit der Maus in den Zeilenfeldern jedoch nur die oberste Ebene verändern.)

# <span id="page-15-2"></span>**Ändern des Layouts**

### <span id="page-15-1"></span>**Zeilenfelder sortieren**

Durch **KLICKEN** (ohne **ZIEHEN**) auf die Kopfzeile eines Zeilenfeldes wird die Ebene des Feldes innerhalb der Zeilenfelder vertauscht.

|                        | <b>Pivot-Tabellen-Layout</b> |
|------------------------|------------------------------|
| <b>Filter:</b>         | Spaltenfelder:               |
|                        | Platzierung                  |
|                        | Daten                        |
| Zeilenfelder:          | Datenfelder:                 |
| Datum <sub>Spiel</sub> | ie - Punkte                  |
| Name                   |                              |
| Spiel                  |                              |
|                        |                              |

<span id="page-15-6"></span>*Abbildung 18: Zeilenfeld verschieben*

Das angeklickte Feld wird um eine Ebene weiter nach links verschoben. Durch **KLICKEN** der Kopfzeile eines Zeilenfeldes und **ZIEHEN** auf eine Zelle links der Zeilenfelder wird dieses Zeilenfeld in die oberste

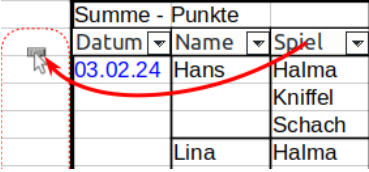

<span id="page-15-7"></span>*Abbildung 17: Zeilenfeld nach oben verschieben*

Ebene verschoben ([Abbildung 17](#page-15-7), der Mauszeiger bewegt dabei einen kleinen waagerechten Balken).

Im [Dialog Pivot-Tabellen-Layout](#page-8-2) kann diese Änderung durch **ZIEHEN** des Feldes in Zeilenfelder an die gewünschte Position geschehen [\(Abbildung 18](#page-15-6)).

### <span id="page-15-0"></span>**Spaltenfelder sortieren**

Durch **KLICKEN** (ohne **ZIEHEN**) auf die Kopfzeile der Spaltenfelder werden die Spaltenfelder vertauscht [\(Abbildung 19\)](#page-15-5).

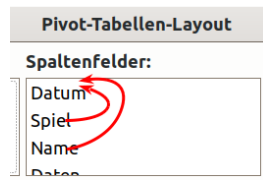

<span id="page-15-4"></span>*Abbildung 20: Spaltenfeld verschieben*

Das angeklickte Spaltenfeld wir ganz nach links verschoben, wird also zur obersten Ebene.

Im [Dialog Pivot-Tabellen-Layout](#page-8-2) kann

**Datum** F Spiet  $\nabla$ Name 03.02.24 Halma **Kniffel** Hans Lina **Maria Hans**  $\overline{45}$ 23 34 93

<span id="page-15-5"></span>*Abbildung 19: Spaltenfelder sortieren*

diese Änderung durch **ZIEHEN** des Feldes in Spaltenfelder nach oben geschehen [\(Abbildung 20](#page-15-4)), hier kann jedoch auch die Ebene gewählt, das Feld also auch in eine tiefere Ebene angeordnet werden.

### <span id="page-16-1"></span>**Zeilen- nach Spaltenfelder verschieben**

Durch **ZIEHEN** der Kopfzeile eines Zeilenfeldes neben das Spaltenfeld [\(Abbildung 21](#page-16-11), der Mauszeiger bewegt dabei einen kleinen senkrechten Balken), wird es zu einem Spaltenfeld und wird dort in

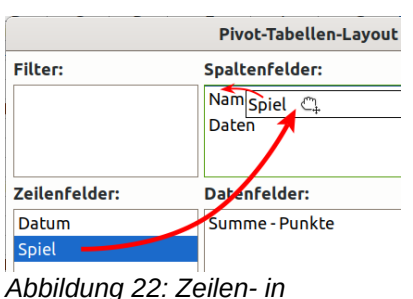

<span id="page-16-9"></span>*Spaltenfeld ändern*

die oberste Ebene platziert [\(Abbil](#page-16-10)dung 23).

Im [Dialog Pivot-Tabellen-Layout](#page-8-2) kann diese Änderung durch **ZIEHEN** des Feldes von Zeilenfelder nach Spaltenfelder geschehen [\(Abbildung 22](#page-16-9)), hier kann gleichzeitig auch die Ebene gewählt, das Feld also auch in eine tiefere Ebene angeordnet werden.

### <span id="page-16-0"></span>**Spalten- nach Zeilenfelder verschieben**

Indem die Kopfzeile eines Spaltenfeldes auf das Zeilenfeld gezogen wird ([Abbildung 24,](#page-16-8) der Mauszeiger bewegt dabei einen kleinen waagerechten Balken), wird es zu einem Zeilenfeld und wird dort in

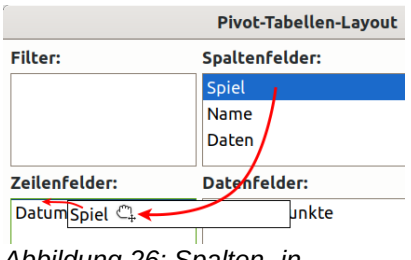

<span id="page-16-6"></span>*Zeilenfeld ändern*

die oberste Ebene platziert [\(Abbil](#page-16-7)dung 25).

Im [Dialog Pivot-Tabellen-Layout](#page-8-2) kann diese Änderung durch Ziehen des Feldes von Spaltenfelder nach Zeilenfelder geschehen ([Abbildung](#page-16-6)  26), hier kann gleichzeitig auch die Ebene gewählt, das Feld also auch *obersten Ebene Abbildung 26: Spalten- in*  in eine tiefere Ebene angeordnet werden.

> [\(Abbildung 27](#page-16-5), der Mauszeiger zeigt dabei auf einen

kleinen durchgestrichenen Balken).

geschehen ([Abbildung 28](#page-16-4)).

Im [Dialog Pivot-Tabellen-Layout](#page-8-2) kann diese Änderung durch Ziehen des Feldes von Zeilenfelder bzw. Spaltenfelder nach verfügbare Felder

### <span id="page-16-3"></span>**Zeilen- und Spaltenfelder entfernen**

Zeilen- und Spaltenfelder können entfernt werden, indem die Kopfzeile eines Zeilen- bzw. Spaltenfeldes nach außerhalb der Zeilen- und Spaltenfelder (jedoch nicht in die Zellen direkt links oder über der Pivot-Tabelle) oder auf die innere Fläche gezogen wird

| <b>Pivot-Tabellen-Layout</b><br>$\times$ |                       |                           |  |  |  |  |
|------------------------------------------|-----------------------|---------------------------|--|--|--|--|
| Filter:                                  | <b>Spaltenfelder:</b> | Verfügbare Felder:        |  |  |  |  |
|                                          | Name,                 | Datum                     |  |  |  |  |
|                                          | <b>Daten</b>          | <b>Spiel</b><br>Nam Datum |  |  |  |  |
| Zeilenfelder:                            | Datenfelder:          | Pankte<br>Platzierung     |  |  |  |  |
| Datum                                    | Summe - Punkte        |                           |  |  |  |  |
| <b>Spiel-</b>                            |                       |                           |  |  |  |  |

<span id="page-16-4"></span>*Abbildung 28: Felder im Dialog entfernen*

### <span id="page-16-2"></span>**Zeilen und Spalten gruppieren**

Elemente in Zeilen- und Spaltenfeldern können gruppiert werden. Damit werden jeweils mehrere Elemente in einer Kategorie zu einer Gruppierung zusammengefasst. Dies macht beispielsweise Sinn bei Messwerten, um sie in Gruppen nahe beieinander liegender Werte gemeinsam zu bewerten, oder bei Datum und Uhrzeit, die damit in Zeitabschnitte eingeteilt werden können.

<span id="page-16-11"></span>*Abbildung 21: Zeilen- nach Spaltenfelder verschieben*

| Summe - PSpiel - Name. -     |                              |                    |      |  |  |
|------------------------------|------------------------------|--------------------|------|--|--|
|                              | (Halma <sup>*</sup>          |                    |      |  |  |
| Datum                        | $\overline{\mathbf{H}}$ Hans | Jakob <sup>Y</sup> | Lina |  |  |
| 03.02.24                     | 23                           |                    |      |  |  |
| 10.02.24                     | 34                           | 84                 |      |  |  |
| Abbilduna 22: Cnaltonfold in |                              |                    |      |  |  |

<span id="page-16-10"></span>*Abbildung 23: Spaltenfeld in der obersten Ebene*

| Summe - PSpiel, |                      |    | <del>⊽</del> Name |    |      |
|-----------------|----------------------|----|-------------------|----|------|
|                 | <b>Halma</b>         |    |                   |    |      |
| Datum           | ∠ <del>⊽ ∐a</del> ns |    | Jakob             |    | Lina |
| 03.02.24        |                      | 23 |                   |    |      |
| 10.02.24        |                      | 34 |                   | 84 |      |

<span id="page-16-8"></span>*Abbildung 24: Spalten- nach Zeilenfelder verschieben*

| <b>Summe - Punkte</b> |  |  | Name        |  |  |    |       |
|-----------------------|--|--|-------------|--|--|----|-------|
| ipiel                 |  |  | Datum FHans |  |  |    | Jakob |
| Halma'                |  |  | 03.02.24    |  |  | 23 |       |
|                       |  |  | 10.02.24    |  |  | 34 |       |

<span id="page-16-7"></span>*Abbildung 25: Zeilenfeld in der*

| Summe - Dunkte |                | <del>Vam</del> e |    |      |
|----------------|----------------|------------------|----|------|
| Datum - Spiel  |                | Hans             |    | Lina |
| 03.02.24 Halma |                |                  | 23 |      |
|                | <b>Kniffel</b> |                  | 45 |      |

<span id="page-16-5"></span>*Abbildung 27: Felder entfernen*

Um ein Feld zu gruppieren wird eine Zelle in dem Zeilen- oder Spaltenfeld ausgewählt und

- **Daten > Gruppierung und Gliederung > Gruppieren** gewählt oder
- **F12** gedrückt.

Dadurch öffnet sich der Dialog *Gruppierung* für skalare Werte oder für Zeitintervalle.

Auf diesem Weg kann eine Gruppierung auch geändert werden.

Um eine Gruppierung aufzuheben, wird eine Zelle in dem gruppierten Zeilen- bzw. Spaltenfeld ausgewählt und

- **Daten > Gruppierung und Gliederung > Gruppierung aufheben** gewählt oder
- **STRG**+**F12** gedrückt.

### <span id="page-17-2"></span>**Skalare Werte gruppieren**

Für skalare Werte kann im Dialog *Gruppierung* ([Abbildung](#page-17-6)  [29](#page-17-6)) jeweils ein Wert für *Anfang* und für *Ende* und ein

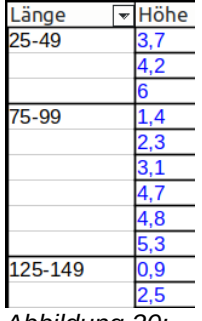

*Gruppieren nach* gewählt werden. Anfang und Ende können *Automatisch* oder *Manuell bei* gewählt werden, in *Gruppieren nach* wird mit einem Zahlenwert die Gruppengröße gewählt.

In der Regel wählt man als Anfang einen abgerundeten Wert des kleinsten in dieser Kategorie enthaltenen Werts und das Ende *Automatisch*, in *Gruppieren nach*

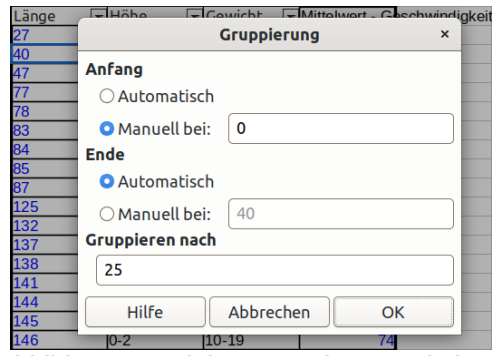

*Abbildung 29: Dialog Gruppierung: skalar*

*Abbildung 30: Gruppierung skalar*

<span id="page-17-5"></span>wird eine Gruppengröße gewählt, die zwischen kleinstem und größtem enthaltenen Wert die gewünschte Anzahl von Gruppen ergibt, [Abbildung 30](#page-17-5) ist ein Beispiel für *Gruppieren nach* 25.

### <span id="page-17-1"></span>**Datum und Zeit gruppieren**

Für Datum und Zeit kann im Dialog *Gruppierung* [\(Abbildung](#page-17-4)  [31](#page-17-4)) jeweils ein Wert für *Anfang* und für *Ende* gewählt werden, mit *Automatisch* werden der früheste und späteste Zeitpunkt

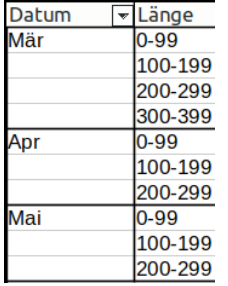

erkannt, in *Manuell bei* kann ausschließlich ein Datum gewählt werden. In *Gruppieren nach* wird die Größe des Zeitintervalls gewählt. Mit *Anzahl von Tagen* kann eine einstellbare Zahl von Tagen gewählt werden, andere Einheiten mit Intervallen von *Sekunden* bis hin zu *Jahren* sind stets ganze Stunden, Jahre, etc.

*Abbildung 32: Gruppierung Zeit*

<span id="page-17-3"></span>In [Abbildung 32](#page-17-3) wurde für *Monate* gruppiert (und die zweite - skalare - Kategorie *Länge* zusätzlich *Gruppieren nach* 100).

<span id="page-17-6"></span><span id="page-17-4"></span>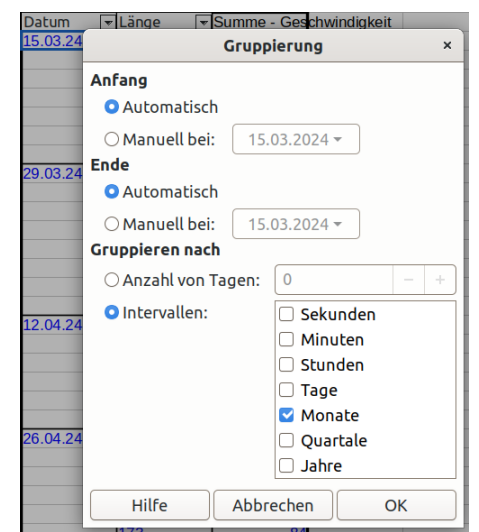

*Abbildung 31: Dialog Gruppierung: Zeit*

### <span id="page-17-0"></span>**Text gruppieren**

Für Kategorien die Text enthalten, also keinem Zahlenformat entsprechen, kann keine Gruppierung in Intervallen gewählt werden. Hier ist es vorteilhaft, wenn in der Datenquelle bereits eine Kategorie enthalten ist, die als Zeilen- oder Spaltenfeld verwendet werden kann, z. B. Abteilungsnamen anstatt nur die Namen von Mitarbeitern.

Anstelle einer Gruppierung in Intervallen kann hier manuelle Gruppierung für das Datenfeld verwendet werden, siehe den nachfolgenden Abschnitt.

### <span id="page-18-2"></span>**Manuelle Gruppierung**

Es können manuell Gruppierungen gebildet werden, in denen auch Text gruppiert werden kann, um beispielsweise jeweils mehrere Namen zusammenzufassen:

- Die Elemente für eine Gruppierung werden in einem Datenfeld markiert (z. B. der erste Eintrag mit **KLICKEN**, alle weiteren mit **ZIEHEN** oder mit **UMSCHALT**+**KLICKEN**), und
- **Daten > Gruppierung und Gliederung > Gruppieren** gewählt oder **F12** gedrückt.

Ohne weitere Rückfrage wird dadurch ein neues automatisch benanntes Datenfeld (im Beispiel *Name2*) gebildet, in dem eine ebenfalls automatisch benannte neue Gruppierung (*Gruppierung1*) aufgeführt ist. Alle anderen Elemente des ersten Datenfelds können so nach und nach ebenfalls einer neuen Gruppierung zugefügt werden.

In [Abbildung 33](#page-18-4) wurden *Franz*, *Fritz* und *Jakob* in einem ersten Schritt bereits in *Gruppierung1* gruppiert (gestrichelt eingekreist). Im nächsten Schritt wurden *Hans*, *Joachim* und *Lina* markiert (durchgezogen eingekreist), mit **Daten > Gruppierung und Gliederung > Gruppieren** werden diese Elemente dann als *Gruppierung2* in dem neuen Datenfeld *Name2* zusammengefasst.

Sofern keines der bereits in einer Gruppierung enthaltenen Elemente ein zweites Mal gruppiert wird, werden die weiteren

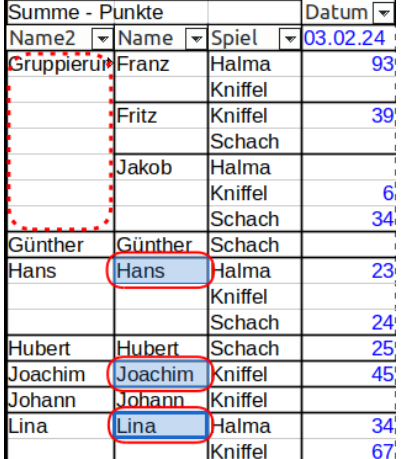

<span id="page-18-4"></span>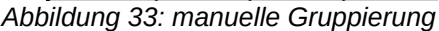

Gruppierungen alle diesem einen neuen Datenfeld zugefügt. Schließlich können alle verbleibenden Elemente (hier *Günther*, *Hubert* und *Johann*) gruppiert werden, sodass das neue Datenfeld nur noch Gruppierungen enthält.

Das Datenfeld, aus der die Elemente stammen (hier: *Name*) kann anschließend auch aus den Zeilenfeldern entfernt werden.

Die automatisch gebildeten Namen *Gruppierung1, 2, 3…* können durch Schreiben in die Zelle (**DOPPELKLICK** oder in der Eingabezeile) umbenannt werden. Das neu angelegte Datenfeld (hier: *Name2*) kann im Dialog *Pivot-Tabellen-Layout* zwischen *Zeilenfelder*, *Spaltenfelder* und *Filter* verschoben und die *Feldoptionen* darin bearbeitet werden.

Die Gruppierungen können einzeln ausgewählt und mit **Daten > Gruppierung und Gliederung > Gruppierung aufheben** oder **STRG**+**F12** entfernt werden. Alle Gruppierungen gemeinsam können entfernt werden, indem das neue Datenfeld als Zeilen- oder Spaltenfeld gelöscht wird (siehe Abschnitt [Zeilen- und Spaltenfelder entfernen \)](#page-16-3). Das automatisch gebildete Datenfeld bleibt jedoch in der Liste Verfügbare Felder erhalten, bis alle darin enthaltenen Gruppierungen entfernt wurden.

### <span id="page-18-1"></span>**Elemente sortieren**

Die Elemente eines Zeilen- oder Spaltenfelds werden beim Anlegen im Dialog *Pivot-Tabellen-Layout* standardmäßig numerisch, nach Datum bzw. alphabetisch aufsteigend sortiert. Die Sortierung kann im Auswahlmenü in der Kopfzeile oder durch Ziehen mit der Maus geändert werden.

### <span id="page-18-0"></span>**Auswahlmenü Zeilen- und Spaltenfelder**

In der Kopfzeile des Zeilen- oder Spaltenfelds öffnet sich mit dem Pfeil ein Auswahlmenü (siehe [Abbildung 34,](#page-18-3) *Spiel* geöffnet). Im oberen Teil des Menüs kann

<span id="page-18-3"></span>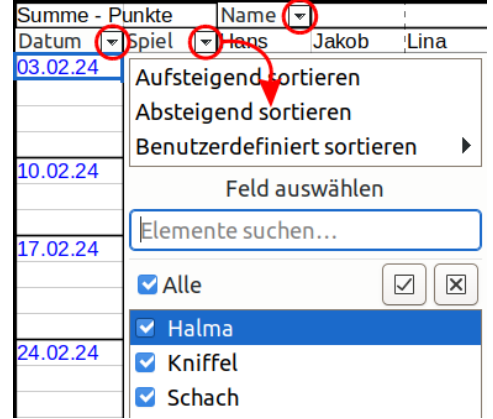

*Abbildung 34: Auswahlmenü Datenfeld*

- *Aufsteigend sortieren*,
- *Absteigend sortieren* oder
- *Benutzerdefiniert sortieren*

gewählt werden.

### <span id="page-19-4"></span>**Feldoptionen**

Diese Einstellung wird ebenfalls in den Datenfeld-Optionen über die Feldoptionen im *Pivot-Tabellen-Layout* für das entsprechende Zeilen- oder Spaltenfeld erreicht, siehe im Abschnitt [Datenfeld-](#page-13-0)[Optionen](#page-13-0) unter [Sortieren nach](#page-13-5) und in [Abbildung 13](#page-13-4) im oberen Teil.

### <span id="page-19-3"></span>**Benutzerdefinierte Sortierlisten**

In *Benutzerdefiniert sortieren* sind Sortierlisten nach Wochentagen und Monaten in Kurzform und ausgeschrieben vorbereitet. Weitere Sortierreihenfolgen können in **Extras > Optionen > LibreOffice Calc > Sortierlisten** mit Neu und Hinzufügen angelegt werden, [Abbildung 35](#page-19-6) zeigt ein Beispiel, in dem eine nicht alphabetische Reihenfolge *Halma,Schach,Kniffel* erzeugt wurde.

<span id="page-19-6"></span>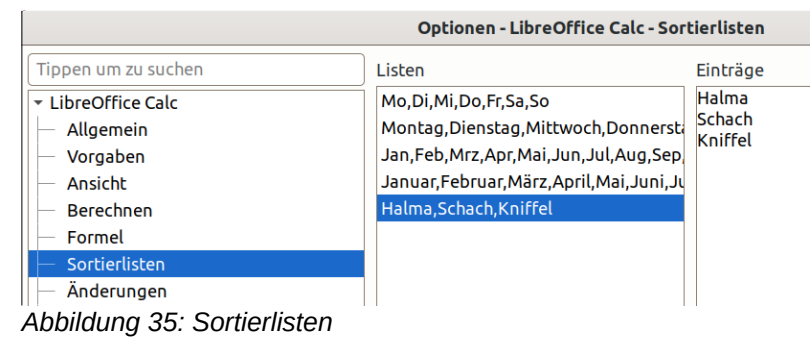

### <span id="page-19-2"></span>**Ziehen mit der Maus**

Elemente in einem Zeilen- oder Spaltenfeld können durch **KLICKEN** und **ZIEHEN** umsortiert werden. Dazu darf das Element nicht nur ausgewählt sondern muss markiert werden, sodass es farbig unterlegt ist. (Dies geschieht durch **UMSCHALT**+**KLICKEN** oder **KLICKEN** und **ZIEHEN**; für eine einzelne Zelle: weg und zu dieser Zelle zurück ziehen). Ein oder mehrere Elemente können markiert und dann gezogen werden. Ein Rahmen deutet dabei die neue Position an. In [Abbildung 36](#page-19-5) wurden *Hans* und *Hubert* markiert, der Rahmen ist gestrichelt hervorgehoben, beim **ZIEHEN** nach oben werden diese beiden Elemente nach *Franz* und vor *Fritz* eingeordnet.

| Summe - Punkte | Datum $\sqrt{}$ |          |
|----------------|-----------------|----------|
| Name           | च]Spiel<br>÷    | 03.02.24 |
| Franz          | Halma           | 93       |
|                | Kniffel         |          |
| Fritz          | Kniffel         | 39       |
|                | <b>Schach</b>   |          |
| Günther        | <b>Schach</b>   |          |
| Hans           | Halma           | 23       |
|                | Kniffel         |          |
|                | <b>Schach</b>   | 24       |
| Hubert         | Schach          | 25       |
| akob           | Halma           |          |

<span id="page-19-5"></span>*Abbildung 36: Sortieren durch Ziehen*

### <span id="page-19-1"></span>**Filtern**

An drei verschiedenen Stellen können Filter eingestellt werden:

- ein allgemeiner Filter, in dem Kriterien aus allen Datenfeldern kombiniert werden können,
- im Auswahlmenü der Zeilen- oder Spaltenfelder und
- in Datenfeldern als Filter von Kategorien, die nicht Zeilen- oder Spaltenfelder sind.

Durch die Filter wird nicht nur die Darstellung der Pivot-Tabelle reduziert sondern die zur Auswertung der Tabelle herangezogenen Daten werden reduziert. Damit ändern sich also auch die Ergebnisse entsprechend.

### <span id="page-19-0"></span>**Allgemeiner Filter**

Im Dialog *Pivot-Tabellen-Layout* kann in den *Optionen Filter hinzufügen* gewählt werden (siehe Abschnitt [Filter hinzufügen](#page-9-0)). Damit wird über der Pivot-Tabelle eine Zelle *Filter* eingeblendet. Durch **KLICKEN** auf diese Zelle erreicht man das Auswahlmenü dieses Filters [\(Abbildung 37](#page-20-3)).

Auch ohne die eingeblendete Zelle *Filter* wird dieses Auswahlmenü erreicht

- im Kontextmenü einer Zelle der Pivot-Tabelle mit *Filtern* und
- in einer Symbolleiste, wenn das Symbol Pivot-Tabelle Filter Pivot-Tabelle Filter unter **Extras Anpassen > Symbolleisten** eingefügt wurde.

Mit diesem Filter kann nach komplexeren Kriterien gefiltert werden.

In *Feldname* können alle Kategorien gewählt werden, unabhängig davon, ob sie als Zeilenfeld, Spaltenfeld, für Filter oder als auszuwertende Datenfelder gewählt wurden. Es kann jedoch nicht nach Gruppierungen gefiltert werden.

Bis zu drei Felder können jeweils mit einem Wert der Kategorie, mit "Leer" oder mit "Nicht leer" verglichen und die Ergebnisse mit UND oder ODER verknüpft werden.

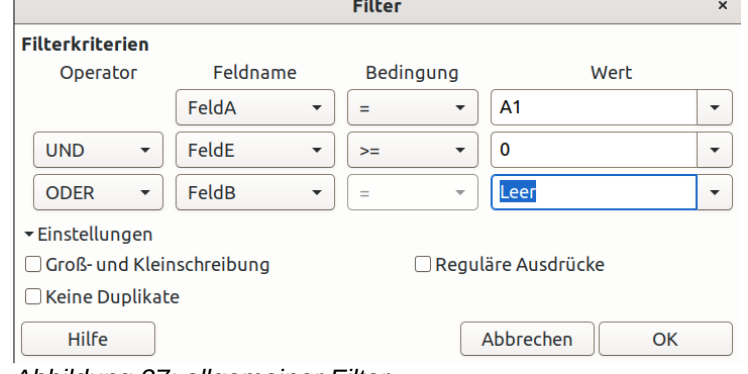

<span id="page-20-3"></span>*Abbildung 37: allgemeiner Filter*

Ist der allgemeine Filter aktiv, dann

ändert sich, anders als bei den beiden anderen Filtern, das Aussehen der eingeblendeten Zelle *Filter* nicht.

### <span id="page-20-2"></span>**Auswahlmenü Zeilen- und Spaltenfelder**

Die Kopfzeilen der Zeilen- oder Spaltenfelder enthalten einen Pfeil v (siehe [Abbildung 34\)](#page-18-3), durch den sich ein Auswahlmenü ([Abbildung 38\)](#page-20-4) öffnet, dies gilt ebenso bei einem durch manuelle Gruppierung automatisch gebildeten Datenfeld, siehe [Manuelle Gruppierung.](#page-18-2)

In diesem Auswahlmenü können die Elemente dieses Feldes einzeln an- und abgewählt werden. Ist der Filter aktiv, d.h. nicht *Alle* ausgewählt, dann wird der Pfeil hervorgehoben und erhält einen Punkt rechts unten:  $\mathbf{v}$ .

### <span id="page-20-1"></span>**Datenfelder als Filter**

Im Dialog *Pivot-Tabellen-Layout* können Datenfelder, die nicht Zeilenfelder oder Spaltenfelder sind, als Filter eingestellt werden, siehe Abschnitt [Datenfelder als Filter](#page-9-5). Jeder dieser Filter wird in einer Zeile über der Pivot-Tabelle platziert. Durch Klicken auf die Zelle  $\overline{\phantom{a}}$  =  $\overline{\phantom{a}}$  neben dem Namen des Datenfeldes öffnet sich das Auswahlmenü, siehe [Abbildung 38.](#page-20-4)

Die Elemente dieser Kategorie können einzeln an- und abgewählt werden. Ist der Filter aktiv, dann wird der Pfeil hervorgehoben und erhält einen Punkt rechts unten  $\mathbf{v}$  und der Text der Auswahlmenü-Zelle enthält anstelle "– alle –" den ausgewählten Wert oder den Text "*– mehrfach –*".

<span id="page-20-4"></span>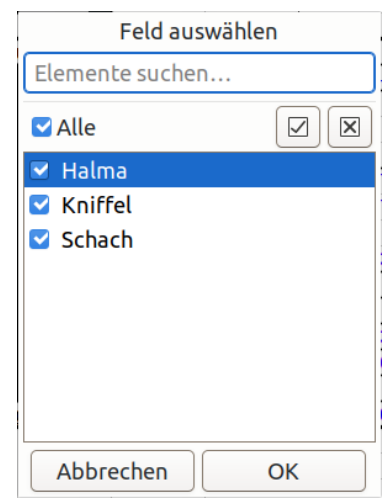

*Abbildung 38: Datenfeld-Filter*

### <span id="page-20-0"></span>**Aktualisieren geänderter Werte**

Anders als bei Formeln und Funktionen in den Tabellen, werden die Ergebnisse der Pivot-Tabelle nicht automatisch aktualisiert, wenn die Quelldaten geändert wurden.

Die Ergebnisse werden aktualisiert, wenn eine Zelle der Pivot-Tabelle ausgewählt ist, mit

- **Daten > Pivot-Tabelle > Aktualisieren** oder
- im Kontextmenü mit *Aktualisieren*.

Bei einer Datenquelle innerhalb der Tabelle aktualisiert dies jedoch nur die Daten aus dem zuvor angegebenen Zellbereich. Wurden Datensätze oder Kategorien hinzugefügt, dann muss im Dialog *Pivot-Tabellen-Layout* die Quelle angepasst werden, siehe Abschnitt [Quelle](#page-10-0).

# <span id="page-21-3"></span>**Zellbearbeitung**

### <span id="page-21-2"></span>**Formatierung**

In den Zellen der Pivot-Tabelle kann die Formatierung scheinbar wie in normalen Zellen geändert werden. Bei jeder Änderung in der Auswertung wird jedoch der Inhalt neu geschrieben, damit gehen alle manuellen Formatierungen verloren.

Zur Formatierung der Pivot-Tabelle werden spezifische Zellvorlagen verwendet:

- 
- 
- Pivot-Tabelle Ecke Pivot-Tabelle Kategorie Pivot-Tabelle Ergebnis
- Pivot-Tabelle Titel Pivot-Tabelle Feld Pivot-Tabelle Wert
- 
- 

Diese Vorlagen können verändert werden (**Formatvorlagen > Formatvorlagen verwalten** bzw. in der Seitenleiste im Register *Formatvorlagen > Zellvorlagen*), Änderungen werden sofort und bei allen weiteren Aktualisierungen angewendet. So erhält man ein einheitliches Erscheinungsbild, auch für mehrere Pivot-Tabellen in einem Dokument.

#### **Hinweis**

Ist **Ansicht > Werte hervorheben** eingestellt, dann werden dadurch Zeichenformatierungen in der Ansicht (aber nicht beim Drucken) übersteuert.

Das Zahlenformat der Zellen für Wert und für Ergebnis wird bei einer Datenquelle innerhalb der Tabelle vom ersten Eintrag dieser Quelldaten übernommen. Wenn jedoch der *Typ* des *Angezeigten Wert* in den Feldoptionen für Datenfelder etwas anderes nahelegt (z. B. bei Prozentsatz oder Index, siehe [Feldoptionen für auszuwertende Datenfelder](#page-11-0)), wird ein hierzu passendes Zahlenformat verwendet.

### <span id="page-21-1"></span>**Inhalte**

Ergebniszellen können nicht geändert werden, eine Eingabe wird mit einer Warnmeldung abgewiesen.

Die Elemente der Zeilen- oder Spaltenfelder können mit einem **DOPPELKLICK** (siehe jedoch [Drill](#page-10-3)[down zu Details zulassen\)](#page-10-3) oder in der *Eingabezeile* bearbeitet werden, um beispielsweise *Ostermontag* anstelle eines Datums anzuzeigen – eine Sortierung erfolgt trotzdem entsprechend dem ursprünglichen Wert. Die Änderung wird jedoch bei einer Änderung im Dialog *Pivot-Tabellen-Layout* überschrieben.

### <span id="page-21-0"></span>**Details anzeigen: Drilldown**

Durch Auswählen einer Zelle und

- **Daten > Gruppierung und Gliederung > Details einblenden** oder
- **Daten > Gruppierung und Gliederung > Details ausblenden**

werden weitere Funktionen ausgeführt.

Wird *Drilldown zulassen* in den Optionen des Dialog *Pivot-Tabellen-Layout* eingeschaltet (siehe Abschnitt [Drilldown zu Details zulassen](#page-10-3)), dann werden diese auch durch

**E** DOPPELKLICK auf eine Zelle ausgeführt.

### <span id="page-22-2"></span>**Zeilen- oder Spaltenfelder**

In einem Element der Zeilen- oder Spaltenfelder oder einem durch manuelle Gruppierung automatisch gebildeten Datenfeld (siehe [Manuelle Gruppierung](#page-18-2)),

- das sich nicht auf der untersten Ebene befindet, werden mit **Details ausblenden** und **Details einblenden** bzw. mit **DOPPELKLICK** die Elemente der nächst darunter liegenden Ebene eingeklappt und zu einer einzigen Zeile vereinigt oder wieder ausgeklappt,
- das sich auf der untersten Ebene befindet, öffnet sich mit **Details einblenden** oder **DOPPELKLICK** der Dialog *Details anzeigen [\(Abbildung 39](#page-22-3)).* Hier kann ein Feld (oder ein Feld für manuelle Gruppierung, siehe [Manuelle Gruppierung](#page-18-2)) gewählt werden, das als weitere Ebene unter diesem einen Element der Kategorie eingefügt wird. Wurde das eingefügte Feld bereits als Zeilen- oder Spaltenfeld verwendet, dann wird dieses Feld damit verschoben. Mit **Details ausblenden**

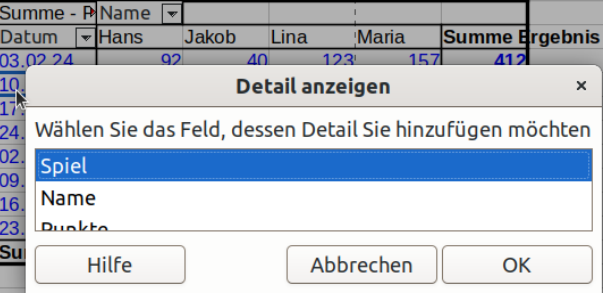

<span id="page-22-3"></span>*Abbildung 39: Detail einfügen*

oder erneutem **DOPPELKLICK** wird die darunter liegende Ebene eingeklappt und wieder zu einer einzigen Zeile vereinigt. Das Feld bleibt als Ebene an dieser Stelle bestehen, ein durch *Details anzeigen* verschobenes Feld wird damit auch nicht wieder zurück verschoben.

Mehrere oder alle Elemente können markiert und gemeinsam ein- oder ausgeblendet werden.

Das Ein- und Ausklappen ist auch durch Schaltflächen möglich, wenn diese eingeschaltet werden (siehe Abschnitt [Schaltflächen zum Anzeigen/Ausblenden anzeigen\)](#page-10-2).

Wird *Drilldown zulassen* nicht eingeschaltet, dann

- ist **Details ausblenden** und **Details einblenden** möglich, jedoch nicht mit **DOPPELKLICK**, und
- können die Elemente der Zeilen- oder Spaltenfelder mit einem **DOPPELKLICK** bearbeitet werden (siehe [Inhalte](#page-21-1) im Abschnitt [Zellbearbeitung,](#page-21-3) mit eingeschaltetem *Drilldown zulassen* können die Elemente jedoch weiterhin in der Eingabezeile bearbeitet werden).

### <span id="page-22-1"></span>**Datenfeld- und Ergebniszellen**

Mit mit **Details einblenden** bzw. mit **DOPPELKLICK** in einer Datenfeld-, Teilergebnis- oder Gesamtergebnis-Datenzelle in der Pivot-Tabelle wird ein neues Tabellenblatt mit Details über die Quelldaten zu dem Ergebnis eingefügt. In dem neuen Tabellenblatt wird eine Kopie des Datensatzes oder der Datensätze sowie der Kopfzeile aufgelistet, die zu dem Ergebnis führen. Für die Gesamtergebnis-Datenzelle sind dies entsprechend alle Datensätze.

Durch jedes **Details einblenden** bzw. erneuten **DOPPELKLICK** wird ein weiteres Tabellenblatt eingefügt, auch wenn für dieses Feld bereits ein Tabellenblatt geöffnet wurde. **Details ausblenden** hat hier keine Funktion.

Das so eingefügte Tabellenblatt kann ohne Datenverlust wieder gelöscht werden.

### <span id="page-22-0"></span>**Pivot-Tabelle löschen**

Eine Pivot-Tabelle wird gelöscht, wenn eine Zelle in der Pivot-Tabelle ausgewählt ist, durch

- **Daten > Pivot-Tabelle > Löschen** oder
- im Kontextmenü der Zelle mit *Löschen*.

Ein dazugehöriges Pivot-Diagramm wird dabei nach Rückfrage ebenso gelöscht (siehe [Diagramm](#page-27-0) [löschen\)](#page-27-0).

Das Löschen lässt sich mit **Bearbeiten > Rückgängig** wieder aufheben.

# <span id="page-23-2"></span>**Bezüge zu Ergebnissen**

Einer der entscheidenden Vorteile einer Pivot-Tabelle ist die Flexibilität, mit der Ergebnisse auf unterschiedliche Weise dargestellt werden können. Dementsprechend ändert sich das Layout und die Position eines bestimmten Ergebnisses je nach Auswertung. Sollen Ergebnisse einer Pivot-Tabelle in anderen Formeln der Tabelle verwendet werden, dann sollte auf das Ergebnis daher nicht direkt mit einem absoluten oder relativen Bezug zugegriffen werden, da ein Ergebnis nicht in einer Zelle mit fester Position verfügbar ist.

### <span id="page-23-1"></span>**Funktion PIVOTDATENZUORDNEN**

Mit der Funktion *PIVOTDATENZUORDNEN* können auf Ergebnisse einer Pivot-Tabelle unabhängig von der aktuellen Darstellung der Ergebnisse zugegriffen werden.

Die Funktion bietet die Varianten

- *PIVOTDATENZUORDNEN(Zielfeld; Pivot-Tabelle [; Feld 1; Element 1 [; … [; Feld 126; Element 126]]])* oder
- bei genau zwei Parametern, von denen der erste eine Zelle oder ein Zellbereich ist: *PIVOTDATENZUORDNEN(Pivot-Tabelle; Bedingungen)*.

Der Funktionsassistent verwendet die erste Variante.

In beiden Varianten ist der Parameter *Pivot-Tabelle* ein Bezug auf

- eine Zelle, dessen Position innerhalb einer Pivot-Tabelle liegt (wird hier die linke obere Ecke der Pivot-Tabelle angegeben – siehe Abschnitt [Zielbereich](#page-11-2) – dann bleibt diese Position stets innerhalb der Pivot-Tabelle) oder
- einen Zellbereich, der eine Pivot-Tabelle enthält (wenn der Zellbereich mehrere Pivot-Tabellen enthält, wird die als letztes erstellte verwendet).

### <span id="page-23-0"></span>**Variante mit Feld-Element-Paaren**

In dieser Variante werden die Parameter *Zielfeld*, *Pivot-Tabelle* und bis zu 126 Feld-Element-Paare angegeben, [Abbildung 40](#page-23-3) zeigt ein Beispiel mit zwei Feld-Element-Paaren.

Syntax: *PIVOTDATENZUORDNEN(Zielfeld; Pivot-Tabelle [; Feld 1; Element 1 [; … [; Feld 126; Element 126]]])*

*Zielfeld* ist eine Zeichenfolge, die eines der Datenfelder in der Pivot-Tabelle auswählt. Die Zeichenfolge kann der Name der Quellspalte oder der Datenfeldname sein, der in der Tabelle angezeigt wird (etwa "*Summe - Punkte*").

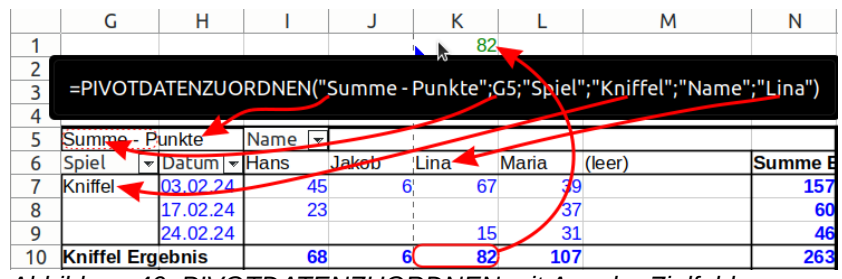

Wenn kein Feld-Element-Paar

<span id="page-23-3"></span>*Abbildung 40: PIVOTDATENZUORDNEN mit Angabe Zielfeld*

angegeben ist, wird das Gesamtergebnis der Pivot-Tabelle zurückgegeben. Anderenfalls fügt jedes Paar eine Bedingung hinzu, die das Funktionsergebnis erfüllen muss. *Feld n* ist ein Zeilen- oder Spaltenfeld (Kategorie) der Pivot-Tabelle. *Element n* ist der Wert eines Elements dieses Feldes.

Wenn die Pivot-Tabelle nur einen Wert enthält, der alle Bedingungen erfüllt, oder ein Teilergebnis, das alle auf die Bedingung passenden Werte zusammenfasst, dann wird dieses Ergebnis zurückgeliefert. Wenn es gar keinen passenden Wert gibt oder wenn es mehrere Werte gibt, ohne dass eine sie zusammenfassende Funktion existiert, dann wird ein Fehler zurückgeliefert. Diese Regeln beziehen sich auf Ergebnisse, die in der Pivot-Tabelle zu sehen sind.

Wenn die Quelldaten Einträge enthalten, die durch Einstellungen der Pivot-Tabelle verborgen sind, dann werden diese ignoriert. Die Reihenfolge der Feld-Element-Paare ist beliebig. Groß- und Kleinschreibung wird bei Feld- und Elementnamen außer Acht gelassen.

Wenn keine Einschränkung für einen Filter angegeben ist, wird implizit der ausgewählte Wert des Felds verwendet. Wenn eine Einschränkung für einen Filter angegeben wird, muss sie mit dem ausgewählten Wert des Felds übereinstimmen oder es wird ein Fehler zurückgegeben. Filter sind die Felder oben links in einer Pivot-Tabelle, die mit der *Liste* Filter im Dialog *Pivot-Tabellen-Layout* gewählt werden. Aus jedem Filter kann ein Element (Wert) ausgewählt werden, das heißt, nur dieses Element wird in die Berechnung einbezogen.

Teilergebnisse aus der Pivot-Tabelle sind nur erreichbar, wenn als Funktion "Automatisch" eingestellt ist (außer wenn die Funktion in der Bedingung angegeben ist, siehe unten [Variante mit](#page-24-0) [Bedingungen\)](#page-24-0).

### <span id="page-24-0"></span>**Variante mit Bedingungen**

In dieser Variante werden die Parameter *Pivot-Tabelle* und *Bedingungen* angegeben, [Abbildung 41](#page-24-1) zeigt das gleiche Beispiel in der Variante mit der Angabe von Bedingungen.

Syntax: *PIVOTDATENZUORDNEN(Pivot-Tabelle; Bedingungen)* 

*Bedingungen* ist eine durch Leerzeichen getrennte Liste. Listeneinträge können mit einfachen Anführungszeichen eingeschlossen werden.

Einer der Einträge kann der Datenfeldname sein. Der Datenfeldname kann entfallen, wenn die Pivot-Tabelle nur ein Datenfeld besitzt, anderenfalls muss der Eintrag vorhanden sein.

Jeder der weiteren Parameter legt eine Bedingung in der Form *Feld[Element]* (wobei [ und ] als Zeichen einzugeben sind) oder nur *Element* fest, sofern der Name des Elements eindeutig innerhalb aller in der Pivot-Tabelle verwendeten Felder ist.

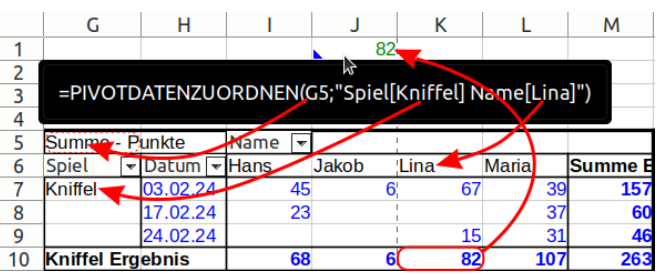

<span id="page-24-1"></span>*Abbildung 41: PIVOTDATENZUORDNEN mit Angabe Bedingungen*

Ein Funktionsname kann in Form von *Feld[Element;Funktion]* hinzugefügt werden, wodurch nur Teilergebnisse abgeglichen werden, die diese Funktion verwenden. Mögliche Funktionsnamen sind *Summe, Count, Durchschnitt, Max, Min, Produkt, Count (nur Zahlen), StAbw (Stichprobe), StAbwN (Gesamtheit), Varianz (Stichprobe)* und *Varianzen (Gesamtheit)*, ohne Berücksichtigung der Großund Kleinschreibung.

# <span id="page-25-1"></span>**Pivot-Diagramme**

Ein Pivot-Diagramm stellt Ergebnisse einer Pivot-Tabelle grafisch und damit nochmal anschaulicher dar. Das Diagramm wird dabei entsprechend den Ergebnissen der Pivot-Tabelle stets aktualisiert. Pivot-Diagramme sind eine Form von Diagrammen, die in *Calc Handbuch Kapitel 3 - Diagramme und Schaubilder* beschrieben sind.

Es enthält für Pivot-Tabellen spezifische Schaltflächen, die in anderen Diagrammen nicht enthalten sind. Diese Schaltflächen repräsentieren das Layout der Pivot-Tabelle und zeigen deren Felder. Schaltflächen für Filterfelder befinden sich oben, Schaltflächen für Spaltenfelder befinden sich im Diagramm unten, für Zeilenfelder rechts in der Legende.

### <span id="page-25-0"></span>**Diagramm erstellen**

Ein Pivot-Diagramm wird erstellt, wenn eine Zelle der Pivot-Tabelle ausgewählt wurde, mit

- **Einfügen > Diagramm** oder
- **E** dem Symbol *Diagramm einfügen* in der Symbolleiste Standard.

Die Pivot-Tabelle wird erkannt und es öffnet sich der Diagramm-Assistent.

In den Einstellungen für *Diagrammtyp* kann unter zehn Diagrammtypen gewählt werden, teilweise mit der Option für eine *3D-Darstellung* in verschiedenen Formen, siehe [Abbildung 42.](#page-25-3) Eine Vorschau des Diagramms wird bereits während des Erstellens neben dem Dialog im Hintergrund angezeigt.

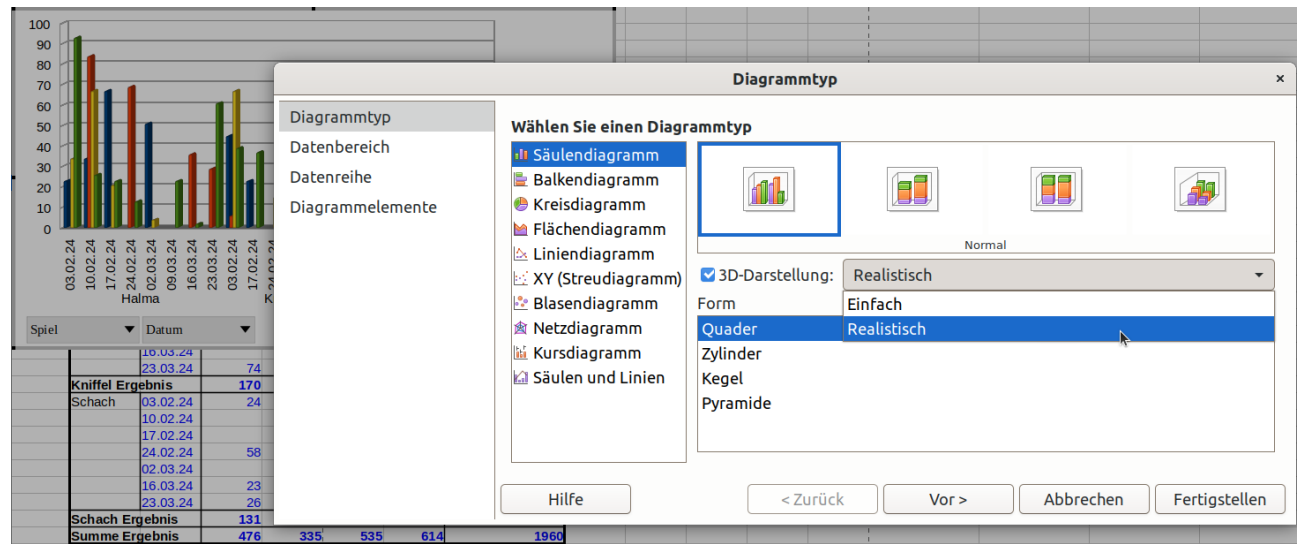

<span id="page-25-3"></span>*Abbildung 42: Diagrammassistent Diagrammtyp*

Die Einstellungen für *Datenbereich* und für *Datenreihe* sind beim Pivot-Diagramm gesperrt.

Als *Diagrammelemente* können ein *Titel* und ein *Untertitel*, die Achsennamen, der Ort der Legende und die Gitterlinien gewählt werden [\(Abbildung 43\)](#page-25-2).

Eine ausführliche Beschreibung dieses Assistenten findet sich im Abschnitt *Diagrammassistent* im *Calc Handbuch Kapitel 3 - Diagramme und Schaubilder*.

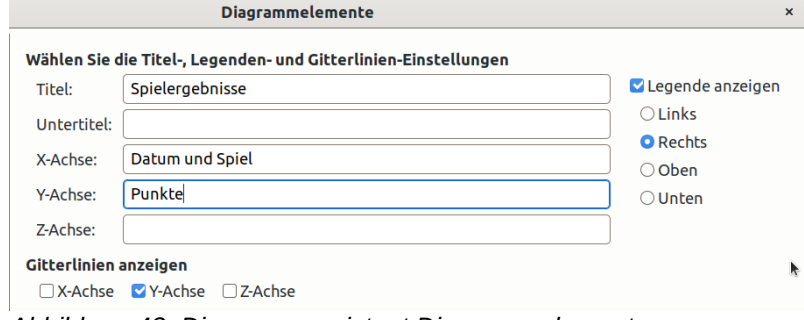

<span id="page-25-2"></span>*Abbildung 43: Diagrammassistent Diagrammelemente*

# <span id="page-26-1"></span>**Diagramm bearbeiten**

Nach **KLICKEN** auf das Diagramm erscheinen quadratische Ziehpunkte, an denen

- links und rechts die Breite des Diagramms,
- oben und unten die Höhe des Diagramms,
- an den Ecken die Größe des Diagramms unter Beibehaltung des Seitenverhältnisses geändert und
- mit **KLICKEN** und **ZIEHEN** auf die Innenfläche die Position des Diagramms auf dem Tabellenblatt verschoben werden kann.

Durch **DOPPELKLICK** wird das Diagramm mit einer grauen Umrandung markiert und kann weiter bearbeitet werden:

- An den quadratischen Ziehpunkten der Ecken und Kanten (jedoch nicht auf der Innenfläche) kann wie oben beschrieben die Größe und Position des Diagramms auf dem Tabellenblatt verändert werden.
- Die Diagrammelemente (Diagrammbereich, Legende mit Schaltflächen für Zeilenfelder, Haupttitel, Untertitel, Achsentitel) können
	- mit **KLICKEN** und **ZIEHEN** verschoben werden, die Schaltflächen für Filterfelder (links oben) und für Spaltenfelder (links unten) lassen sich jedoch nicht verschieben,
	- durch **DOPPELKLICK** bearbeitet werden:
		- ►Dialoge mit Registern für *Linie*, *Fläche* und *Transparenz* bzw. Schrift und Skalierung,
	- ►Änderung der Beschriftung von Titeln.
- Mit **Einfügen > Titel**, **Legende**, **Achsen**, **Gitterlinien**, **Datentabelle** und **Datenbeschriftungen** können die Diagrammelemente (vgl. [Abbildung 43](#page-25-2)) und weitere Attribute geändert werden.
- Der Diagrammbereich (die Grafik mit Säulen, Balken, Kreisen oder Linien etc.) kann
	- nach einem **KLICK** an den quadratischen Ziehpunkten in der Größe verändert und • wenn im Diagrammtyp *3D-Darstellung* eingeschaltet wurde:
	- nach erneutem **KLICK** an den daraufhin runden Ziehpunkten waagerecht und senkrecht gedreht oder mit **Format > 3D-Ansicht** bearbeitet werden,
	- mit **Format > Diagrammtyp** der Diagrammtyp (siehe [Abbildung 42](#page-25-3)) geändert,

über jeweils einen Dialog mit Registern für *Linie*, *Fläche* und *Transparenz* mit

- **Format > Diagrammwand**,
- **Format > Diagrammboden**,
- **Format > Diagrammfläche**

und weitere Einstellungen unter **Format > …** geändert werden.

▪ Die Auswahlmenüs der Datenfeld-Filter (siehe [Abbil](#page-26-2)[dung 44\)](#page-26-2) können durch **KLICKEN** auf die Feldnamen geöffnet werden.

# <span id="page-26-0"></span>**Diagramm filtern**

Die in der Pivot-Tabelle eingestellten Datenfeld-Filter (siehe Abschnitt [Filtern\)](#page-19-1) werden auch im Pivot-Diagramm dargestellt, jedoch nicht der allgemeine Filter.

Durch **DOPPELKLICK** auf das Diagramm (dann mit einer grauen Umrandung markiert) können die Auswahlmenüs der Datenfeld-Filter (siehe die Abschnitte [Auswahlmenü Zeilen](#page-20-2)[und Spaltenfelder](#page-20-2) und [Datenfelder als Filter](#page-20-1)) durch **KLICKEN** auf die Feldnamen geöffnet werden. Das Feld Daten ist nicht aktiv.

<span id="page-26-2"></span>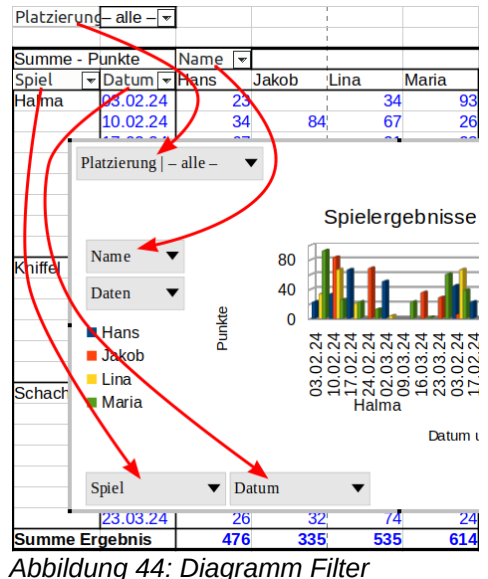

In [Abbildung 44](#page-26-2) ist im Beispiel

- oben das Datenfeld als Filter (*Platzierung*),
- in der Mitte bei der Legende (hier links) das Spaltendatenfeld als Filter (*Name*) und
- unten die Zeilendatenfelder als Filter (*Spiel, Datum*).

### <span id="page-27-1"></span>**Diagramm aktualisieren**

Die Ergebnisse der Pivot-Tabelle werden nicht automatisch aktualisiert, wenn die Quelldaten geändert wurden (siehe Abschnitt [Aktualisieren geänderter Werte\)](#page-20-0).

Die Darstellung des Pivot-Diagramms ist jedoch stets in Übereinstimmung mit den in der Pivot-Tabelle dargestellten Ergebnissen.

### <span id="page-27-0"></span>**Diagramm löschen**

Ein Pivot-Diagramm wird gelöscht, indem es ausgewählt und die **ENTF**-Taste gedrückt wird. Die zugehörige Pivot-Tabelle wird dadurch nicht gelöscht. Mit **Bearbeiten > Rückgängig** kann das gelöschte Pivot-Diagramm wiederhergestellt werden.

Wird eine Pivot-Tabelle mit zugehörigem Pivot-Diagramm gelöscht, dann wird nach Rückfrage auch das Pivot-Diagramm gelöscht. Mit **Bearbeiten > Rückgängig** kann die gelöschte Pivot-Tabelle und mit erneutem **Bearbeiten > Rückgängig** auch das gelöschte Pivot-Diagramm wiederhergestellt werden.

# <span id="page-28-4"></span>**Weitere Informationen**

### <span id="page-28-3"></span>**Handbücher der LibreOffice Community**

Die Handbücher für die einzelnen Anwendungen bestehen aus mehreren Kapiteln. Die Kapitelübersichten finden Sie auf der Webseite von LibreOffice - The Document Foundation

*[LibreOffice Handbücher \(auf deutsch\) / https://de.libreoffice.org/get-help/documentation/](https://de.libreoffice.org/get-help/documentation/)*

*[LibreOffice Handbücher \(englische Versionen\) /](https://wiki.documentfoundation.org/Documentation/Publications)  <https://wiki.documentfoundation.org/Documentation/Publications>*

LibreOffice bietet sechs Anwendungen (Komponenten) für die Erstellung und Bearbeitung von Dokumenten und zur Datenverarbeitung:

- Writer Textverarbeitung
- Calc Tabellenkalkulation
- Impress Präsentationen
- Draw Zeichnungen
- Base Datenbanken
- Math Formeleditor

#### <span id="page-28-2"></span>**Die Kapitel**

Jeder, der sich schnell mit LibreOffice vertraut machen möchte, wird die Kapitel zu schätzen wissen. Vielleicht sind Sie neu in der LibreOffice Suite oder Sie sind mit eine anderen Office-Suite vertraut. Die Kapitel von LibreOffice bieten Ihnen themengenaue Informationen.

#### **PDF-Versionen**

Alle Kapitel können frei als PDF-Version heruntergeladen werden:

*[LibreOffice Handbücher \(auf deutsch\) / https://de.libreoffice.org/get-help/documentation/](https://de.libreoffice.org/get-help/documentation/)*

#### <span id="page-28-1"></span>**Die Autoren**

Die Handbücher werden von Freiwilligen der LibreOffice-Community erstellt.

#### <span id="page-28-0"></span>**Über LibreOffice**

LibreOffice ist eine leistungsfähige Office-Suite, für verbreitete Betriebssysteme wie Windows, GNU/Linux 32-/64-Bit und Apple Mac OS X geeignet.

LibreOffice entsteht aus der kreativen Zusammenarbeit von Entwicklern und der Gemeinschaft der Stiftung *[The Document Foundation / https://de.libreoffice.org/about-us/governance/](https://de.libreoffice.org/about-us/governance/)*. Die Stiftung hat ihren Sitz in Berlin / Deutschland.

Das Programm LibreOffice kann unter der Adresse *[LibreOffice Download /](https://de.libreoffice.org/download/download/)  <https://de.libreoffice.org/download/download/>* kostenlos heruntergeladen werden.

# <span id="page-29-0"></span>**Kapitelübersicht - Calc Handbuch**

- Kapitel 1 Einführung
- Kapitel 2 Eingeben und Bearbeiten von Daten
- Kapitel 3 Diagramme und Schaubilder
- Kapitel 4 Daten formatieren
- Kapitel 5 Format- und Dokumentvorlagen
- Kapitel 6 Bilder und Grafiken
- Kapitel 7 Drucken, Exportieren, E-Mailen und Signieren
- Kapitel 8 Formeln und Funktionen verwenden
- Kapitel 9 Pivot-Tabellen
- Kapitel 10 Datenanalyse
- Kapitel 11 Daten verknüpfen
- Kapitel 12 Gemeinsame Nutzung und Auswertung von Tabellen
- Kapitel 13 Makros
- Kapitel 14 Calc als Datenbank verwenden
- Kapitel 15 Einrichten und Anpassen
- Kapitel 16 Varianten der Benutzeroberfläche
- Anhang A Tastaturkürzel
- Anhang B Fehlermeldungen
- Anhang C Calc Funktionen
- Anhang D Pivot-Tabellen Beispiele und Lösungsansätze

# <span id="page-30-3"></span>**Hilfe**

So verwenden Sie die Hilfe von LibreOffice.

### **Offline-Hilfe**

Die Offline-Hilfe steht Ihnen nur zur Verfügung, wenn Sie sie auch installiert haben.

Platzieren Sie den Cursor an eine Stelle (Menü, Dialog etc.), an der Sie Hilfe benötigen.

Betätigen Sie die Taste **F1**, (bei Laptops evtl. **FN+F1**).

#### **Online-Hilfe**

Die Online-Hilfe wird Ihnen angeboten, wenn Sie keine Offline-Hilfe installiert haben.

Sie können die Online-Hilfe aber auch direkt in Ihrem Internetbrowser öffnen:

*[LibreOffice online Hilfe](https://help.libreoffice.org/latest/de/text/shared/05/new_help.html)*

#### **Offline- und Online-Hilfe**

Beide Hilfesysteme öffnen sich jeweils in Ihrem als Standard festgelegten Internetbrowser.

Im linken oberen Bereich bei Index befindet sich die Suchleiste. Dort können Sie Ihre Suchbegriffe eingeben. Schon bei der Eingabe eines Buchstabens bekommen Sie direkt darunter eine Auswahl von Themen. Mit jedem weiter Buchstaben konkretisiert sich die Auswahl.

**KLICKEN** Sie dann in die Auswahl auf ein Thema, um die Beschreibung dazu im mittleren Bereich des Fenster zu lesen.

### <span id="page-30-2"></span>**Noch Fragen?**

Für Fragen zum Thema gehen Sie zu **Ask.LibreOffice**:

*[Fragen auf ask.LibreOffice](https://ask.libreoffice.org/)*

# <span id="page-30-1"></span>**Mitarbeit bei LibreOffice**

Besuchen Sie uns auch auf der Seite **Dabei sein!**:

*[LibreOffice Community](https://de.libreoffice.org/community/get-involved/)*

### <span id="page-30-0"></span>**Spenden**

LibreOffice ist freie Software und wird kostenfrei zur Verfügung gestellt. Ihre Spende, die rein freiwillig ist, unterstützt unsere weltweite Gemeinschaft. Wenn Ihnen die Software gefällt, freuen wir uns über eine **Spende** auf *[Spenden für die Document Foundation.](https://de.libreoffice.org/donate/)*